# Aplicativo Web Intranet para la Gestión Catastral con Programación Libre

Proyecto Final del Máster en Tecnologías de Información Geográfica, 10ª. Edición.

> Autora: Alejandra Puerta

Tutoras: Sonia Ambròs. Universidad Autónoma de Barcelona

Rosa Teruel Roca Ajuntament de Cerdanyola del Vallès

Febrero 2009

UIAB Universitat Autònoma de Barcelona Departament de Geografia

Organismo Organizador: **Institución Colaboradora**:

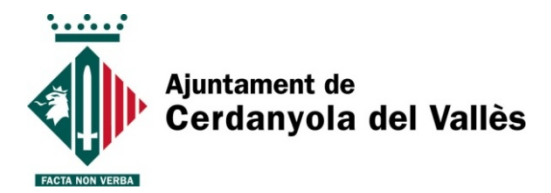

#### **RESUMEN**

La presente memoria se enmarca en el Máster en Tecnologías de la Información Geográfica (MTIG), 10a. edición, organizado por el Departamento de Geografía de la Universidad Autónoma de Barcelona, curso 2008-2009.

Se desarrolla como resultado del convenio de colaboración entre el Ayuntamiento de Cerdanyola del Vallès y la Universidad Autónoma de Barcelona, específicamente por el Laboratorio de Información Geográfica y de Teledetección (LIGIT).

El objetivo principal de este proyecto es la creación de un aplicativo web intranet que permita acceder a la geoinformación para la gestión catastral del Ayuntamiento de Cerdanyola de Vallès, utilizando programación libre.

Este proyecto final tiene como finalidad permitir al usuario interactuar con botones de navegación, realizar consultas gráficas permitiendo localizar una parcela de acuerdo al código de referencia catastral, código de referencia administrativa, número de NIE del propietario y localización por nombre de calle y número.

El proceso metodológico se llevo a cabo en cuatro fases. Una primera fase de **definición** de los objetivos del proyecto y requerimientos para su ejecución. La segunda fase fue el **diseño** de las funcionalidades básicas del aplicativo y se dibujaron los aspectos de la interfaz. En la tercera fase de **implementación**, se realizaron las tareas de programación en los diferentes lenguajes para lograr los objetivos planteados y por último la fase de **pruebas** que permitió realizar mejoras a la aplicación.

Las entidades con representación cartográfica y los datos alfanuméricos se tomaron directamente de la geodatabase personal ya existente en el Ayuntamiento de Cerdanyola del Vallés.

La necesidad primordial era disponer de una herramienta para consultar la cartografía del área de estudio y sus atributos, siendo los principales usuarios el Departamento de Catastro del Ayuntamiento de Cerdanyola del Vallés.

Teniendo en cuenta las necesidades y requerimientos, se definieron las principales funciones:

- 1. Capacidad para acceder al aplicativo web a través de la intranet del Ayuntamiento utilizando software libre.
- 2. Capacidad para realizar consultas graficas de localización de acuerdo a la información catastral de la base de datos.
- 3. Capacidad de visualizar la información permitiendo a los usuarios interactuar de forma amigable

Para la creación del servidor de mapas se utilizó una compilación del Servidor Web Apache y Mapserver ya preconfigurada para Windows 32/64 bits.

La estructura del servidor **MapServer** en modo CGI, permite a través de un archivo ejecutable recibir los parámetros de inicialización, procesar los requisitos solicitados y retornar al aplicativo cliente (navegador) presentando el resultado esperado (imágenes del mapa, leyenda, barra de escala). Para el desarrollo del visor, se realizó la integración de **OpenLayers** con MapServer.

Las consultas que se realizaron en este proyecto son de tipo gráficas: de localización, básicamente esta herramienta permite buscar en la base de datos según calle, número de referencia catastral, NIE del propietario y referencia administrativa permitiendo localizar en el mapa una o varias parcelas, según sea el caso.

Adicionalmente el aplicativo ofrece al usuario la posibilidad de realizar un zoom general con la vista del ámbito municipal, volver a la extensión anterior, medir distancias y áreas en el mapa y realizar la identificación de los datos de las parcelas urbanas.

El aplicativo web intranet diseñado representa una herramienta de gran utilidad para la gestión catastral, permite al usuario navegar de forma rápida, intuitiva y con mucha facilidad.

# **ÍNDICE**

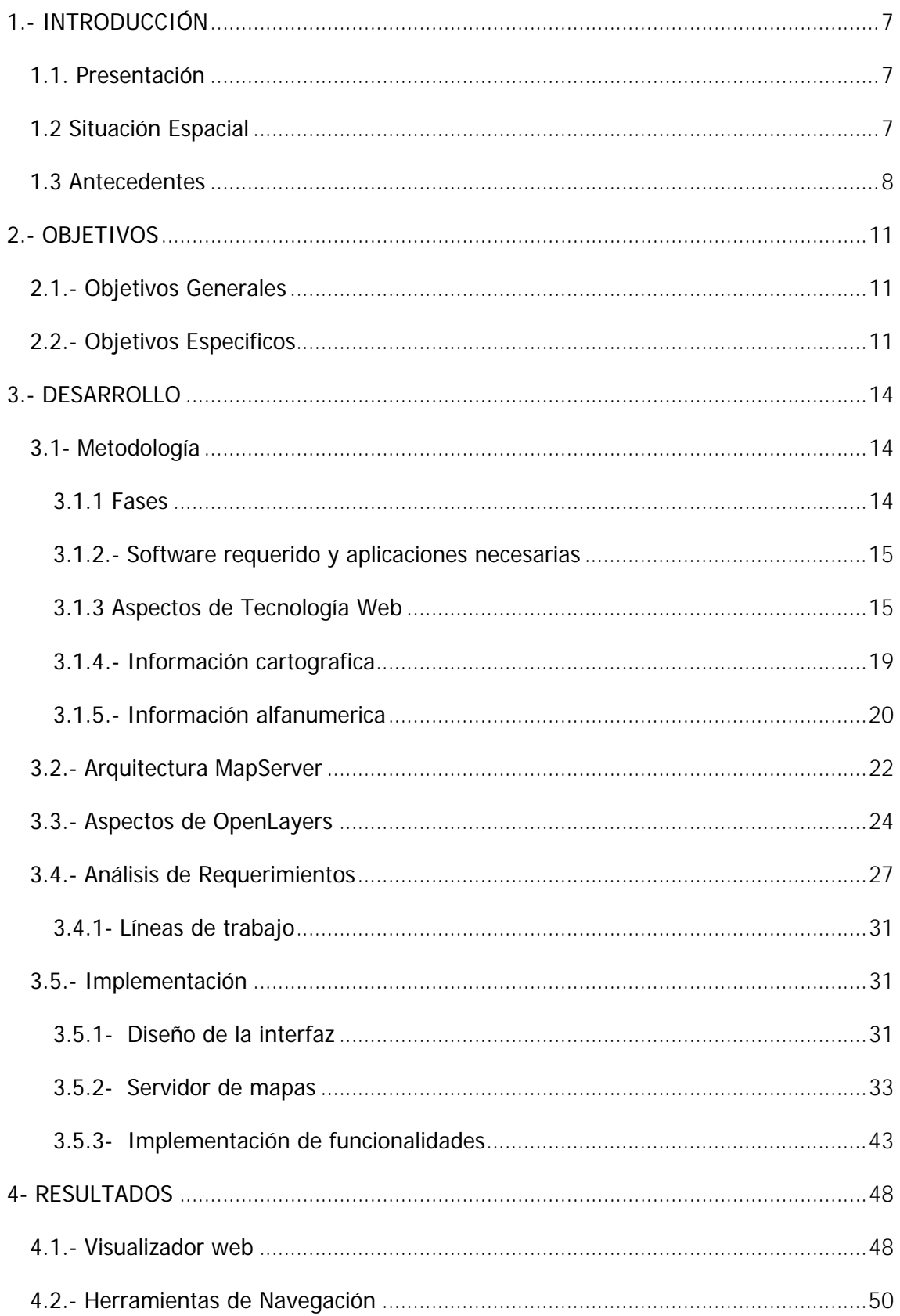

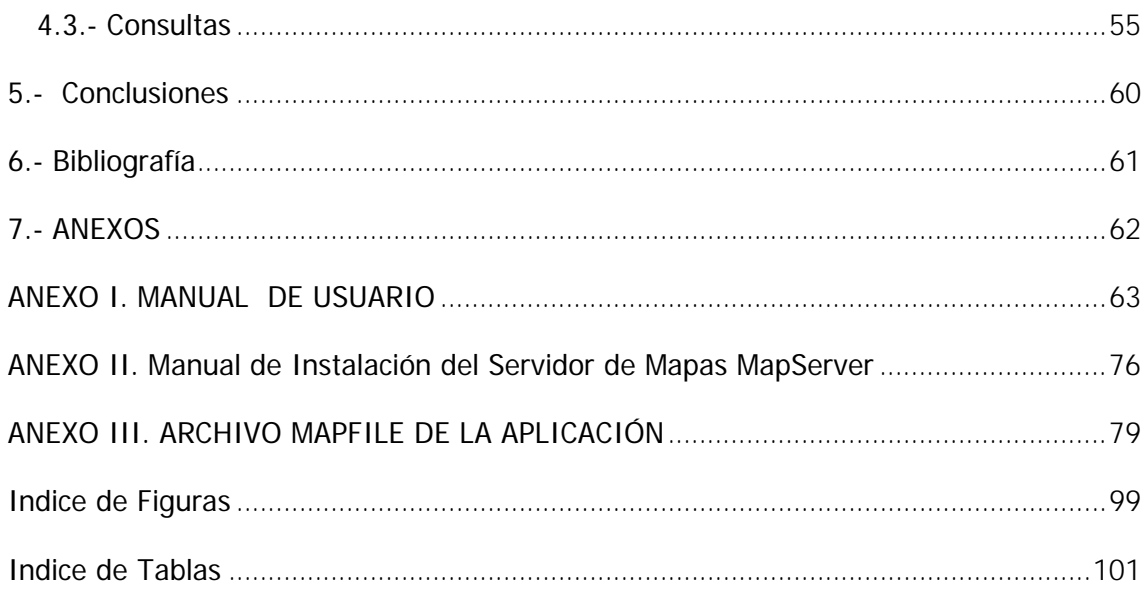

**1.- INTRODUCCIÓN** 

# **1.- INTRODUCCIÓN**

#### **1.1. Presentación**

La presente memoria se enmarca en el Máster en Tecnologías de la Información Geográfica (MTIG), 10a. edición, organizado por el Departamento de Geografía de la Universidad Autónoma de Barcelona, curso 2008-2009.

Este Proyecto Final se desarrolla como resultado del convenio de colaboración entre el Ayuntamiento de Cerdanyola del Vallès y la Universidad Autónoma de Barcelona, específicamente por el Laboratorio de Información Geográfica y de Teledetección (LIGIT).

En el marco de este convenio, las prácticas se coordinaron en el Departamento de Administración Tributaria Catastro, siendo los principales usuarios del servicio web intranet. Tuvo una duración de tres meses, desde septiembre a diciembre de 2008.

La finalidad de este proyecto es la creación de un aplicativo web intranet para la consulta de la geoinformación del sistema de Gestión Catastral del Ayuntamiento de Cerdanyola del Vallès utilizando programación libre.

#### **1.2 Situación Espacial**

El aplicativo web intranet abarca el ámbito del Municipio Cerdanyola del Vallès, perteneciente a la Comarca del Vallès Occidental de la Provincia de Barcelona. Tiene una superficie aproximada de 30,6 km 2 , con una población de 58.493 habitantes (según INE, 2008).

Como se muestra en la figura 1, limita con los municipios de San Cugat del Vallès, Sant Quirze del Vallès, Badìa del Vallès, Barberà del Vallés, Sabadell, Ripollet, Montcada i Reixach y Barcelona.

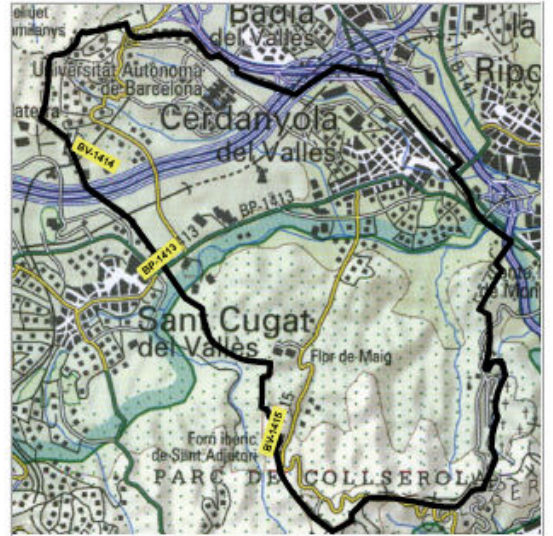

Figura 1. Ubicación del Municipio Cerdanyola del Vallès Fuente: http://www.diba.es/ortofotos/08266/08266.htm

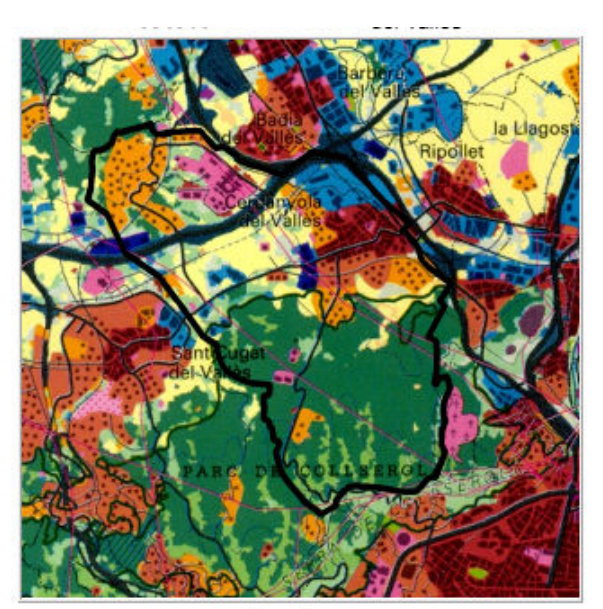

Figura 2. Usos del Suelo del Municipio Cerdanyola del Vallès Fuente: http://www.diba.es/ortofotos/08266/08266\_Sol.htm

Esta ciudad es sede de la Universidad Autónoma de Barcelona, del Parque Tecnológico del Vallés y de centros de investigación donde confluye el conocimiento. Con más de 1.000 años de historia y con un tercio de su territorio en la sierra de Collserola, el mayor parque natural de Barcelona, resulta privilegiada para vivir, estudiar, trabajar y disfrutar<sup>1</sup>.

# **1.3 Antecedentes**

-

Durante anteriores ediciones del MTIG, se han desarrollado varios proyectos finales en el marco del convenio de colaboración entre la Universidad Autónoma de Barcelona y el Ayuntamiento de Cerdanyola del Vallès, específicamente en el Departamento de Administración Tributaria Catastro.

Es oportuno mencionar el proyecto anterior que desarrollo parte de la información cartográfica y alfanumérica con la que yo me encontré para la realización de este aplicativo.

"Definició i automatització de consultes d'Explotació del Cadastre". Autor: Daniel Torres Jiménez. MTIG 9a. Edición. Marzo 2007.

<sup>1</sup> Información tomada de la pagina web del Ayuntamiento de Cerdanyola del Vallès: http://www.cerdanyola.cat/web/continguts\_portal/ca/apartats/home.html

El objetivo de este proyecto final era dar continuidad al último trabajo realizado por el LIGIT para el Ayuntamiento el cual consistió en la realización de un Aplicativo de Gestión Catastral "GCad Cerdanyola del Vallès" realizado para trabajar en un entorno ArcGis versión 9.2. Se basa en la creación y mejora de una barra de herramientas personalizada que realiza una serie de funciones habituales en la Gestión Catastral de este Ayuntamiento.

Actualmente el Ayuntamiento de Cerdanyola del Vallès dispone del Aplicativo de Gestión Catastral "GCad Cerdanyola del Vallès". Este aplicativo está diseñado para realizar explotaciones de los datos disponibles en forma de consultas, tanto alfanuméricas como gráficas.

Es importante destacar que existe en el Ayuntamiento dos licencias de ArcGis para usuarios finales. Estaba pensado para ser utilizado por un usuario que tiene la licencia fija para trabajar en todo momento el aplicativo y para el resto de usuarios una licencia flotante, pudiendo acceder al aplicativo de manera puntual para hacer consultas concretas, luego se desconectarán para que otro usuario pueda acceder. Se buscaba satisfacer de forma rápida al mayor número de usuarios.

Estos trabajos permitieron consolidar un aplicativo en entorno ArcGis que opera actualmente en el Ayuntamiento y permite optimizar de forma eficiente la capacidad de respuesta a la gestión municipal y, en especifico, la de catastro.

Actualmente el "GCad Cerdanyola", es utilizado por un usuario quien actualiza la base de datos, realiza mejoras a la barra de herramientas y genera las salidas de información correspondiente.

Las limitaciones para la adquisición de la licencia del software permitieron plantear la realización de este proyecto, apostando a la programación libre para generar mayor acceso a la geoinformación a menor costo.

#### **2.- OBJETIVOS DEL PROYECTO**

# **2.- OBJETIVOS**

El objetivo principal de este proyecto es la creación de un aplicativo web intranet que permita acceder a la geoinformación para la gestión catastral del Ayuntamiento de Cerdanyola de Vallès, utilizando programación libre.

Este proyecto final tiene como finalidad permitir al usuario interactuar con botones de navegación, realizar consultas gráficas permitiendo localizar una parcela de acuerdo al código de referencia catastral, código de referencia administrativa, número de NIE del propietario y localización por nombre de calle y número.

# **2.1.- Objetivos Generales**

A continuación los objetivos generales de este proyecto:

- Creación de un visor
- Implementación de las funcionalidades generales de un visualizador de mapas utilizando programación libre (Openlayers).
	- Herramientas de visualización: las funcionalidades básicas que permiten la navegación por el visor.
	- Herramientas de consultas: identificación múltiple, buscar y localización por dirección.
	- Otros componentes del visor: leyenda, selección de capas, impresión.
- Representación de la cartografía temática adecuada.
- EL aplicativo permitirá la adaptación a variaciones futuras, como puede ser: agregar otras capas, mejoras en la interfaz de usuario.
- Desarrollo de una interfaz de usuario con salidas a través de la intranet del Ayuntamiento de Cerdanyola.
- Desarrollar operaciones básicas de consultas gráficas
- Mejorar las condiciones para el acceso y uso de los datos de catastro utilizando software libre, reduciendo costos económicos en esta materia.

# **2.2.- Objetivos Especificos**

A continuación los objetivos específicos que se deben cumplir para obtener el aplicativo con todas las funcionalidades requeridas son:

1. Análisis y diseño de la aplicación

Análisis de la arquitectura MapServer y OpenLayers

#### Diseñar el visor

- 2. Desarrollo de la aplicación Creación del Archivo Mapfile Integración de Mapserver y OpenLayers
- 3. Enriquecimiento de la interfaz Creación de barra de herramientas Creación de las consultas

**3.- DESARROLLO** 

# **3.- DESARROLLO**

El desarrollo de este proyecto es una solución a las limitaciones de acceso con tecnologías propietarias, apostando a la utilización de programación libre para un menor coste de implantación, el ahorro en licencias de software y una capacidad de acceso total.

#### **3.1- Metodología**

El proceso metodológico para la creación del aplicativo web intranet de gestión catastral se llevo a cabo en cuatro fases y se describen a continuación:

#### **3.1.1 Fases**

Fase I **Definición**: En esta primera fase se definieron los objetivos del proyecto y requerimientos para su ejecución. Se realizó la planificación en el tiempo en base a un plan de trabajo, estableciendo las funcionalidades y software requeridos.

Fase II **Diseño**: se definieron las funcionalidades básicas que debe tener el aplicativo. Una vez que las estructuras de navegación fueron definidas, se dibujaron los aspectos de interfaz. Se elaboro un modelo con el posible contenido y estructura siguiendo las sugerencias del usuario.

Fase III **Implementación:** Comprende las tareas de programación en los diferentes lenguajes para lograr los objetivos de este proyecto, la creación de la aplicación web intranet de catastro.

Fase IV **Pruebas**: en esta fase se procedió a realizar pruebas, y la utilización del aplicativo para las posibles mejoras. Es oportuno destacar que a partir de esta fase se definieron nuevas necesidades en base a las funcionalidades ya elaboradas.

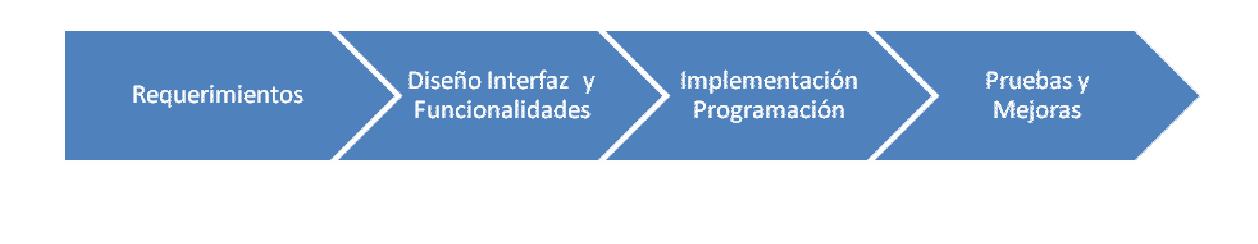

Figura 3. Fases metodológicas del proyecto

#### **3.1.2.- Software requerido y aplicaciones necesarias**

Partiendo de las necesidades del Ayuntamiento de Cerdanyola, visualizar la información catastral desde la web Intranet utilizando programación libre y si bien existen otras alternativas, el producto más popular para el desarrollo de aplicativos web es **MapServer**, en un paquete preconfigurado que incluye varios componentes permitiendo desarrollar un servidor de mapas.

MapServer es un ambiente de desarrollo de código abierto para construir aplicaciones web espaciales, construido sobre otros sistemas de código abierto y que corre tanto bajo plataformas UNIX/Linux como sobre plataforma Windows 95 o superior.

Para la creación y desarrollo del visor se utilizó **OpenLayers**, es una librería en JavaScript con la cualidad de poder acceder a información geoespacial ya sea de servidores que cumplan con el estándard WMS y WFS del OpenGeospatial Consortium (OGC) o de los principales servicios comerciales que hay en la actualidad.

Otras aplicaciones útiles

**PHP** es uno de los lenguajes de programación más populares y más extendidos en internet. Es un sencillo lenguaje de secuencias de comandos (scripts).

Puede ser desplegado en la mayoría de los servidores web y en casi todos los sistemas operativos y plataformas sin costo alguno.

Adicionalmente para el desarrollo de las funciones del servicio, se utilizaron los siguientes programas:

- Microsoft Office Access 2000, permitió manejar la base de datos.
- Crimson: de código abierto, un editor de texto que ofrece gran alcance para los lenguajes de programación como HTML y Javascript.

#### **3.1.3 Aspectos de Tecnología Web**

Para el desarrollo del Proyecto es necesario explicar algunos aspectos de tecnología web.

La creación de páginas para su publicación en la Web se fundamenta en diversas tecnologías y técnicas de desarrollo que han ido evolucionando o apareciendo en los

últimos años, para facilitar la creación de páginas cada vez más complejas y dinámicas y para facilitar el intercambio de información en la red.

Tecnologías:

- · HTML: creación de páginas web, documentos multimedia de hipertexto
- · CSS: separa el diseño de la página web de su contenido

· JavaScript: lenguaje de programación, del lado del cliente, para interactuar con los elementos de la página web

# **El lenguaje HTML**

El HTML (HyperText Markup Lenguaje) es el lenguaje que se utiliza para crear páginas Web. Un documento HTML es un fichero de texto, con extensión .htm o .html, con un formato especial que pueden interpretar los navegadores de Internet.

Este lenguaje permite la creación de documentos multimedia con texto formateado, imágenes, tablas y formularios para la introducción de datos. Permite además definir enlaces con otros documentos, posibilitando así la construcción de hipertextos.

Un documento HTML consta de texto, que define el contenido del documento, y de una serie de etiquetas, que son las instrucciones del lenguaje HTML, que definen la forma en que debe presentarse esta información al usuario en el navegador web.

#### **Marcos**

Un marco (o frame) es una ventana independiente dentro de la ventana general del navegador. Cada marco puede tener sus bordes y sus propias barras de desplazamiento. Así cada página se divide en varias páginas independientes.

#### **Hojas de estilo (CSS)**

Las hojas de estilo son la innovación más importante al HTML. Permiten especificar el estilo de una página HTML (espacios, márgenes, colores, tipos de letra...) de forma separada a la especificación de la estructura de la página (párrafos, cabeceras, enlaces etc.)

#### **JavaScript**

JavaScript es un lenguaje de programación creado por la empresa Netscape. Es el lenguaje de programación más utilizado en Internet para añadir interactividad a las páginas web.

El uso principal de JavaScript es añadir comportamiento dinámico (modificación de elementos, interacción con el usuario etc.) a las páginas HTML, que de otra forma son estáticas.

No confundir JavaScript con Java. Java es un lenguaje de programación de propósito general como lo son C++ o Visual Basic. Un programa en JavaScript se integra en una página Web (entre el código HTML) y es el navegador el que lo interpreta (ejecuta), es decir, es un lenguaje interpretado.

Cuando un cliente web solicita una página, el servidor envía por la red al cliente el contenido completo del documento, incluyendo todos los códigos HTML y las sentencias JavaScript que pudieran existir en éste. El cliente lee entonces la página de forma secuencial desde el principio hasta el final, representando visualmente los códigos HTML y ejecutando las sentencias JavaScript conforme avanza el proceso de lectura e interpretación.

#### **Archivos de código JavaScript**

El código JavaScript se puede escribir también en un fichero distinto al de la página HTML, con la extensión .js, y que normalmente contendrá declaraciones e inicializaciones de variables y objetos y declaraciones de funciones que se usarán después dentro de los elementos de la página.

**Servidor de mapas**: Software que pone a disposición de un cliente información cartográfica alojada en un equipo remoto. Teniendo de algunos ejemplos los siguientes:

Libres:

GeoServer MapServer Propietarios: ArcIms (Esri) Geomedia WebMap (Intergraph) MapGuide (Autodesk)

**Shapefile** SIG vectoriales son simples archivos que contienen puntos, líneas o áreas. El formato fue diseñado y publicado por ESRI y goza de un amplio respaldo en el mundo SIG. Es uno de los formatos que utiliza MapServer.

**Cliente cartográfico**: Software que se ejecuta íntegra o parcialmente en cliente que permite visualizar e interaccionar con la información cartográfica proporcionada por un servidor de mapas.

El paradigma cliente-servidor es uno de los más extendidos dentro de los servicios a través de red. La idea básica y general que hay detrás de este modelo es que hay alguien que ofrece algo (el servidor) y alguien que quiere algo (el cliente).

En el caso de las páginas web hay un servidor web que es aquél que tiene las páginas web (ósea, la información) y un cliente (un navegador) que es el que pide la página web para visualizarla.

Generalmente cuando se navega por Internet el usuario se encuentra, por tanto, en el lado del cliente.

El cliente realiza peticiones al servidor, mientras que el servidor se dedica simplemente a responderle. De por sí, un servidor no hace nada; necesita que un cliente le demande algo.

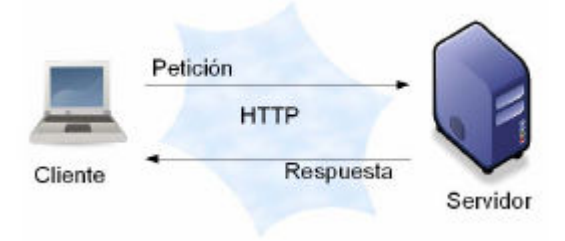

Figura 4. Relación Cliente – Servidor

El funcionamiento de las páginas web es básicamente el siguiente. Al introducir una dirección web en un navegador lo que se está haciendo es pedir un fichero localizado en un ordenador (que actúa de servidor). El servidor envía este fichero y el navegador (el programa cliente) se encarga de interpretarlo para que aparezca la página web (que será más o menos vistosa) en pantalla.

En general la interacción entre el cliente y el servidor se reduce a un simple "dame esa página web"; da igual que el cliente la pida ahora o mañana, siempre recibirá el mismo fichero, porque éste no ha sufrido cambios.

# **URL (Uniform Resource Locator)**

Anotación estándar para designar a cualquier objeto de la red Internet (documento HTML, grupo News,) así como los enlaces, para facilitar su localización sea cual sea el sistema operativo o el navegador que se use.

#### **3.1.4.- Información cartografica**

Las entidades con representación cartográfica se tomaron directamente de la geodatabase personal ya existente en el Ayuntamiento de Cerdanyola del Vallés. Los datos están estructurados como Feature Class, elementos con características homogéneas que se permiten agrupar en una sola unidad para el almacenamiento de datos objetivos, por ejemplo Feature Class: Subparcelas.

Para la realización de este proyecto se utilizo la geodatabase personal más actualizada y se exportaron las capas de catastro (features class) a formato shapefile.

La información cartográfica abarca todo el término del entorno municipal, sin embargo la información atributiva y las consultas se realizan solo para la cartografía urbana.

La siguiente tabla muestra la descripción de las entidades incorporadas al aplicativo, su relación con tablas alfanuméricas de la base de datos, cuando fuese el caso y los campos de relación.

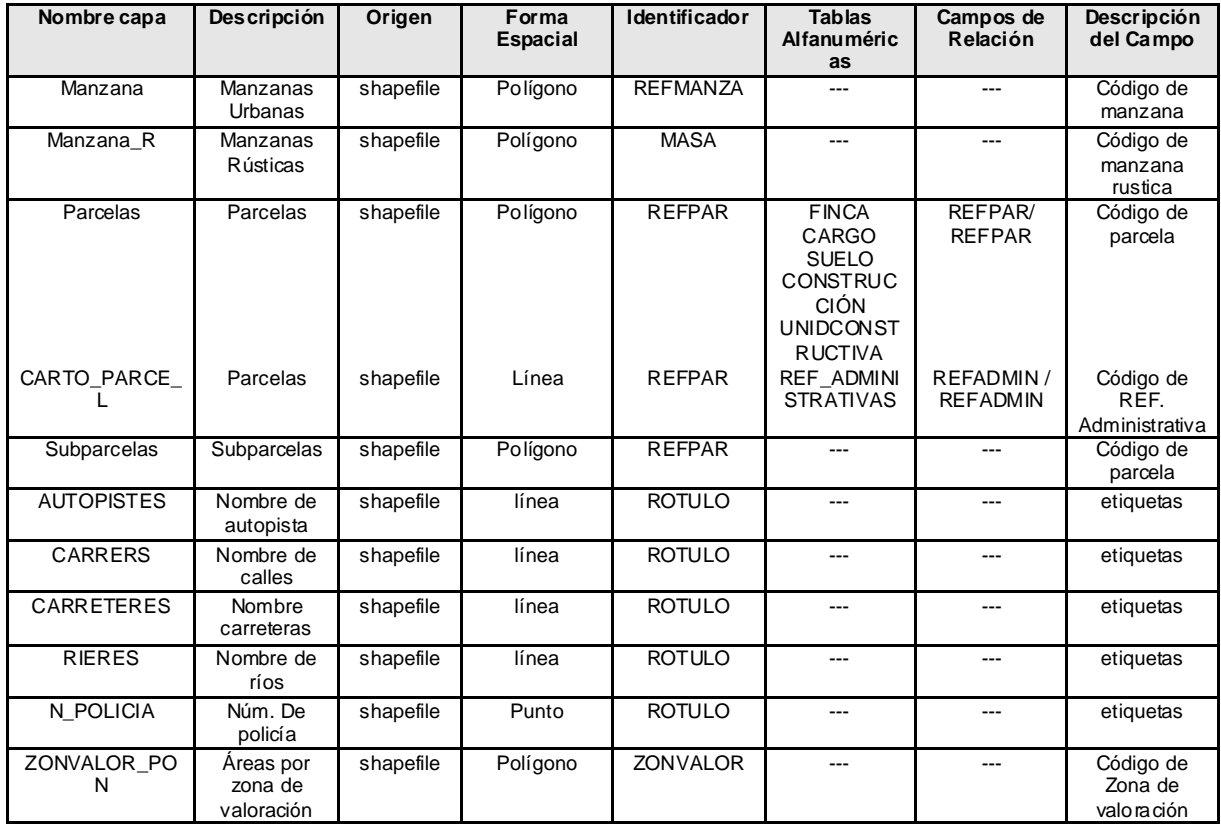

Tabla 1. Información cartográfica seleccionada para el aplicativo web intranet

Para insertar los nombres de las calles, vías, ríos, número de policía y autopistas se utilizó para cada caso, un archivo shapefile cuyo atributo "ROTULO" permitió incorporar las etiquetas al aplicativo.

Adicionalmente se incorporaron tres (3) capas del Instituto Cartográfico de Catalunya (ICC) a escala 1:5000, como se aprecia en la tabla 2.

| Nombre capa                | Tipo de<br>Conexión | Descripción                                                   |
|----------------------------|---------------------|---------------------------------------------------------------|
| Ortofomapas                | Internet            | Imagen de Fondo                                               |
| Límites<br>Administrativos | Internet            | Continuidad espacial<br>del ámbito municipal                  |
| Base topográfica           | Internet            | Representación de<br>autopistas, vías<br>férreas entre otras. |

Tabla 2. Capas del ICC utilizadas en el Aplicativo

# **3.1.5.- Información alfanumerica**

-

Los datos alfanuméricos, igualmente, se han obtenido de Geodatabase personal del Ayuntamiento, implementada sobre Microsoft Access.

La Geodatabase personal es un modelo que permite el almacenamiento físico de la información geográfica, ya sea en archivos dentro de un sistema de ficheros o en una colección de tablas en un Sistema Gestor de Base de Datos (Microsoft Access, Oracle, Microsoft SQL Server, IBM DB2 e Informix)<sup>2</sup>.

Cuando reside en un sistema gestor de base de datos estándar (para este caso se utilizo: Microsoft Access), permite aprovechar todo el potencial de las herramientas de estos sistemas, y completa la funcionalidad presente en la base de datos con funciones necesarias para el tratamiento de la información espacial.

En la figura 5, se aprecia la estructura de la geodatabase personal local utilizada para este proyecto.

<sup>2</sup> Información obtenida de la página web de Esri: http://www.esries.com/index.asp?pagina=177

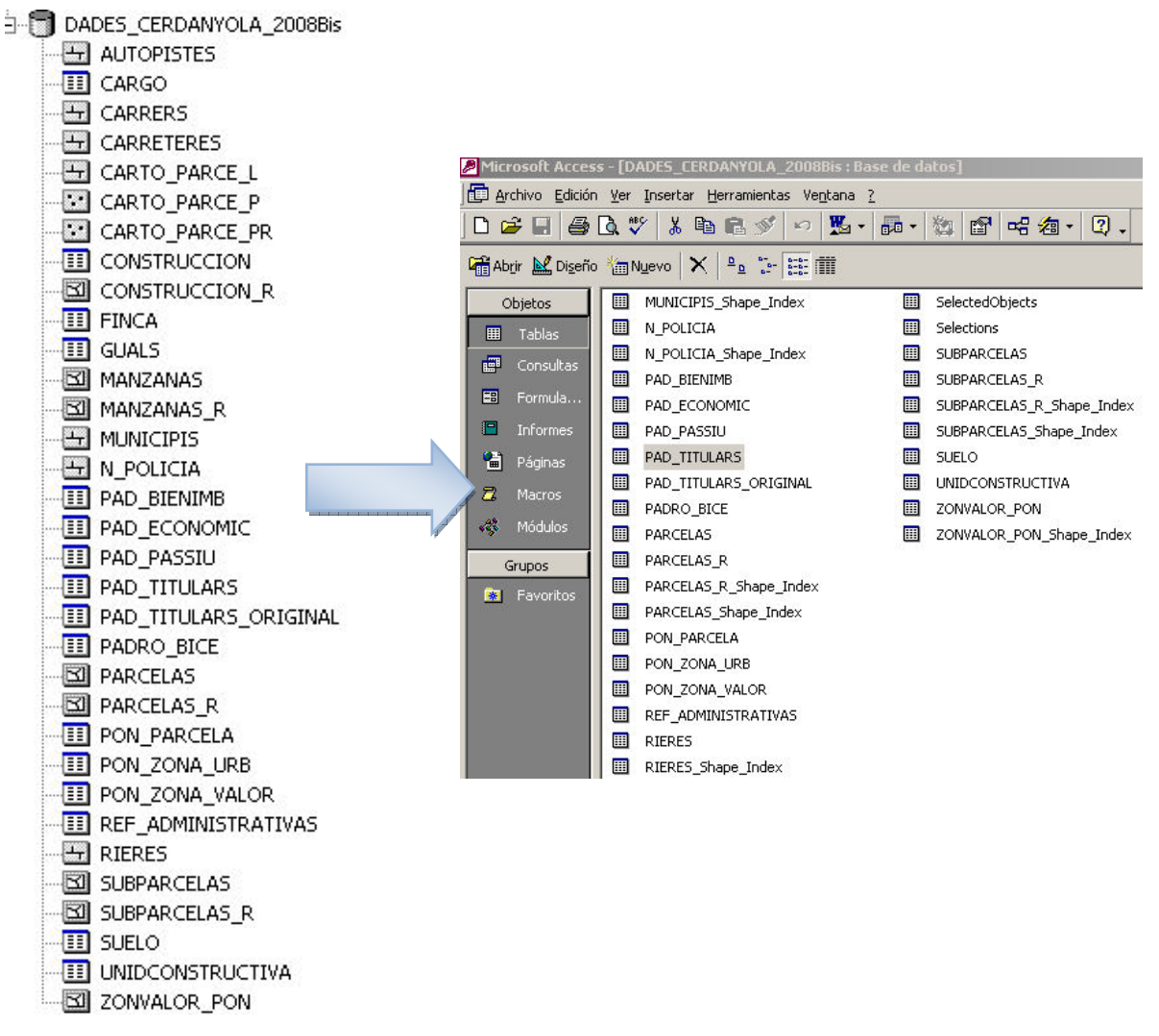

Figura 5. Estructura de la Geodatabase personal local existente

En la tabla 3, se describe las tablas utilizadas de la base de datos para la realización de cada consulta, localización o identificación del aplicativo.

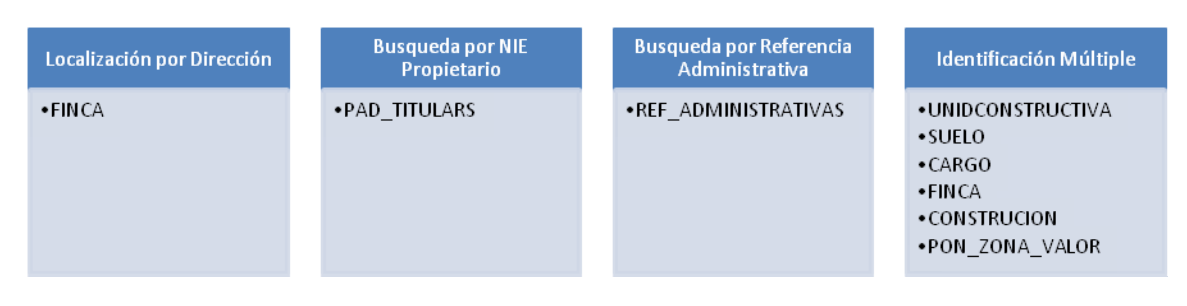

Tabla 3. Tipos de consultas y tablas utilizadas

# **3.2.- Arquitectura MapServer**

MapServer es un proyecto Open Source cuyo objetivo es mostrar dinámica espacial de mapas a través de Internet. Algunos de sus principales características incluyen:

- Soporta la visualización y consulta de archivos raster, vectoriales y diversos formatos de bases de datos.
- Posee capacidad para funcionar en diversos sistemas operativos (Windows, Linux, Mac OS X, etc).
- Se apoya en lenguajes de scripting y entornos de desarrollo (PHP, Python, Perl, Ruby, Java,NET).
- Se obtiene un renderizado de alta calidad.
- Permite personalizar la aplicación de salida, de los cuales muchos están listos para ser usados en entornos de aplicaciones de código abierto.

En su forma más básica, MapServer es un programa CGI que se encuentra inactiva en el servidor Web. Cuando la solicitud se presenta a MapServer, utiliza la información aprobada en la solicitud de URL y el Mapfile para crear una imagen de dicho mapa. La solicitud también puede regresar imágenes para las leyendas, la escala de barras, referencia de los mapas, y los valores pasados como variables CGI.

MapServer puede ampliarse y personalizarse a través de Mapscript o plantillas. Puede ser construido para apoyar diferentes vectores y raster de entrada de los formatos de datos, y puede generar una multitud de formatos de salida.

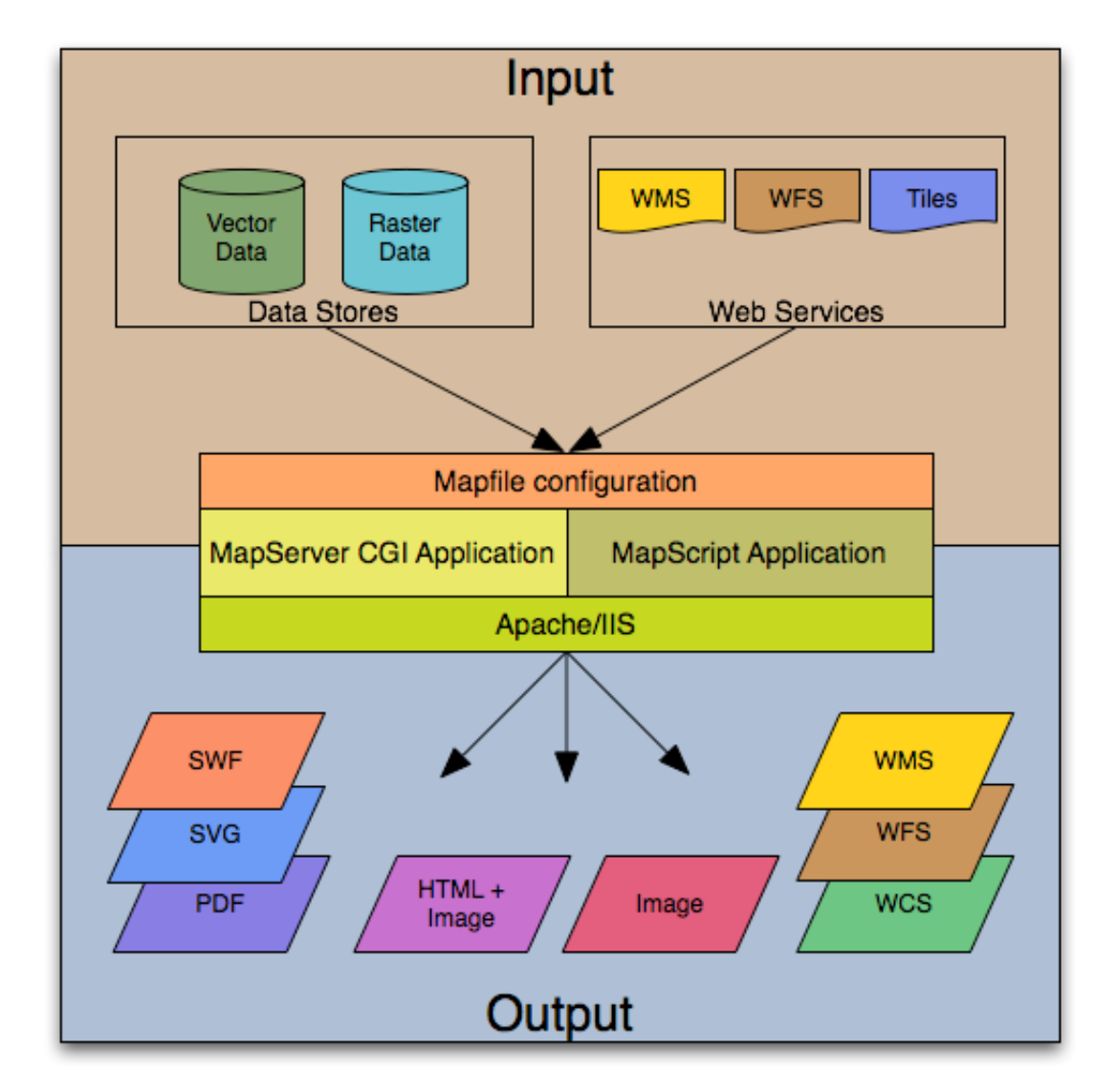

Figura 6. Arquitectura básica de una Aplicación MapServer Fuente: MapServer (http://mapserver.org/)

Los componentes de una aplicación sencilla en MapServer son:

**MapFile:** Define el área de un mapa, indica al programa Map Server donde están los datos y dónde colocará las imágenes. También define las capas, es decir la fuente de datos, proyecciones y la simbología. Debe tener un archivo de extensión .Map ó no será reconocido.

**Datos Geográficos**: puede utilizar diversos formatos de datos geográficos, sin embargo por defecto es empleado el ESRI Shapefile.

Paginas HTML: al igual que en los software propietario, la interfaz entre el usuario y el servidor se fundamenta en una ruta a través de la web. Aquí se incluyen dos páginas HTML fundamentales, un archivo de inicialización y otro de plantilla, donde se definen el modo de salida en la Web. La plantilla también determina la forma en que el usuario puede interactuar con la aplicación Map Server (navegar, zoom, pan, consulta).

Map Server CGI: es el binario o ejecutable que recibe peticiones y devuelve las imágenes, datos, etc., se localiza en el cgi-bin o scripts de directorio del servidor http. El servidor Web del usuario debe tener derechos para ejecutar el directorio en el que se sienta, y por razones de seguridad, no debe estar en la raíz Web.

Servidor http: proporciona las páginas HTML cuando son solicitadas por el navegador del usuario. Se necesita trabajar en HTTP (Web) del servidor.

#### Requisitos de hardware

MapServer se ejecuta en Linux, Windows, Mac OS X, Solaris y más. Para compilar o instalar algunos de los programas, es posible que tenga derechos de administrador para la máquina. Para el desarrollo de una aplicación con una mínima máquina funciona bien.

#### Requisitos de software

Se necesita un tener configurado correctamente HTTP (web) del servidor, como Apache o Microsoft Internet Information Server, en la máquina en la que está instalado MapServer. MS4W puede ser usado para instalar MapServer en Windows.

# **3.3.- Aspectos de OpenLayers**

OpenLayers es una librería JavaScript y por lo tanto no hay scripts ni programas que se ejecutan a nivel del servidor. Los mapas pueden visualizarse prácticamente en cualquier browser actual de Internet.

Un detalle no menor es que OpenLayers responde a estándares de la industria para acceso a datos geográficos tales como los protocolos Web Mapping Service (WMS) y Web Feature Service (WFS) del consorcio OpenGIS. Como tal, OpenLayers está escrito en un JavaScript orientado a objetos utilizando componentes de Proyotype.js.

La idea básica consiste en separar las herramientas de mapeo de los datos del mapa de modo tal que todas las herramientas pueden operar sobre todas las fuentes de datos.

# **Llamadas WMS**

WMS, es un protocolo definido por el Open Geospatial Consortium (OGC) para utilizar una dirección URL con un formato que permita entrevistar servidores de mapas y obtener la imagen esperada.

Para realizar la llamada al Comme nous l'avons rapidement abordé, l'interrogation d'un serveur WMS se fait par l'URL à laquelle est passée des arguments bien

définis.servidor, se debe definir una URL, Ces mots-clés une fois mis bout à bout forment un ensemble compréhensible par le serveur cartographique.compuesta por palabras claves que una vez juntos forman una idea comprensible para el servidor de mapas. Les différents paramètres possibles sont : Debe tener en cuenta los siguientes argumentos:

- Versión: Versión del protocolo WMS.
- Consultas: Los tipos de operaciones posibles -> GetCapabilities, GetMap, GetFeatureInfo.
- OutputFormat: Formato de salida de la imagen (ejemplo: image / png).
- Bbox: Extensión del mapa.
- Ancho: Ancho de la imagen.
- Altura: Altura de la imagen.
- Capas: Lista de capas deseadas.
- SRS: Sistema de proyección utilizado.

Enriquecimiento de la Interfaz

OpenLayers tiene una interfaz por defecto. Sin embargo, es posible añadir un número de opciones de configuración a través de la clase de controles. Como una barra para ajustar el nivel de zoom, la pantalla, las coordenadas, entre otros.

En la siguiente lista se definen las clases de control más comunes:

| <b>PanZoomBar</b>        | •Muestra una barra de zoom                                               |  |
|--------------------------|--------------------------------------------------------------------------|--|
| <b>Escala</b>            | •Muestra la escala de la vista actual                                    |  |
| LayerSwitcher            | •Muestra un selector para seleccionar la capa<br>deseada                 |  |
| <b>EditingToolbar</b>    | •Crear una barra de herramientas de edición para<br>una determinada capa |  |
| <b>MousePosition</b>     | •Muestra la posición del cursor                                          |  |
| <b>OverviewMap</b>       | • Añade el mapa de referencia                                            |  |
| <b>Measure</b>           | •Permite dibujar sobre el mapa para las<br>mediciones.                   |  |
| <b>NavigationHistory</b> | •Una historia de control de navegación.                                  |  |

Tabla 4. Clases de control y Descripción

Para el desarrollo de este Proyecto se utilizó la última versión OpenLayers 2,7 aunque no refleja mayores cambios con relación a la anterior, incluye nuevas funcionalidades.

Las principales características de esta nueva versión son:

- Comportamiento de vectores (Estrategias, protocolos, filtros, etc)
- La mejora de la prestación de vectores para un mejor rendimiento
- Lienzo de la prestación de clase
- Z y Y-Pedidos Pedidos de capas vectoriales
- Nueva interfaz para OpenLayers. Request AJAX
- Popups Pop inteligente

#### **3.4.- Análisis de Requerimientos**

La necesidad primordial era disponer de una herramienta para consultar la cartografía del área de estudio y sus atributos, siendo los principales usuarios el Departamento de Administración Tributaria Catastro del Ayuntamiento de Cerdanyola del Vallés.

Teniendo en cuenta las necesidades y requerimiento, podemos citar las principales funciones a cumplir:

- 4. Capacidad para acceder al aplicativo web a través de la intranet del Ayuntamiento utilizando software libre.
- 5. Capacidad para realizar consultas graficas de localización de acuerdo a la información catastral de la base de datos.
- 6. Capacidad de visualizar la información permitiendo a los usuarios interactuar de forma amigable

De forma más específica podríamos mencionar las siguientes necesidades de funcionalidad:

- Funcionamiento de todas las operaciones de control visual: zoom, desplazamiento por el visor, vista anterior, vista inicial.
- Funcionamiento de operaciones de medida: medida por área y distancia.
- Capacidad de generar leyenda
- Capacidad para la obtención de documentos impresos.

A través de los diagramas de casos de usos (Use Case Diagram), a continuación se explican las funcionalidades del aplicativo de forma independiente a su implementación y están basados en un lenguaje accesible a los usuarios.

Simbolización utilizada para explicar los casos de usos:

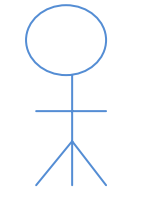

**Actores**: papel que alguien, o algo, externo puede realizar en relación al sistema. Para nuestro caso es el usuario y el servidor.

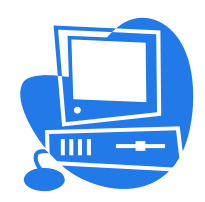

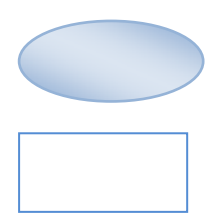

**Caso de uso**: secuencia de transacciones cuyo objetivo es proporcionar un servicio tangible a un usuario.

**Límites del Sistema**: para este caso, es el aplicativo web Intranet.

Los siguientes diagramas se han realizado para tener una idea general de la funcionalidad del aplicativo y facilitar su comprensión. Analizaremos 4 casos de usos:

# **Servidor Usuario** Acceso al Aplicativo Solicitud del servicio Visualización del servicio Navegació n **Intranet**

# **1. Acceso al aplicativo web.**

Figura 7. Caso de uso de la visualización del Aplicativo web Intranet

# **Sumario:**

Acceder al visor web intranet y visualizar la información cartográfica

# **Actores:**

Usuarios del Departamento de Catastro del Ayuntamiento de Cerdanyola del Vallès.

# **Inicio:**

Comienza cuando un usuario accede al aplicativo a través de la intranet

# **Fin**

El caso finaliza cuando el usuario navega por el aplicativo y ha encontrado la información solicitada.

2. **Consultas graficas de localización de acuerdo a la información catastral**. Para graficar este caso tomaremos la opción de: Búsqueda de una parcela de acuerdo al código de referencia catastral:

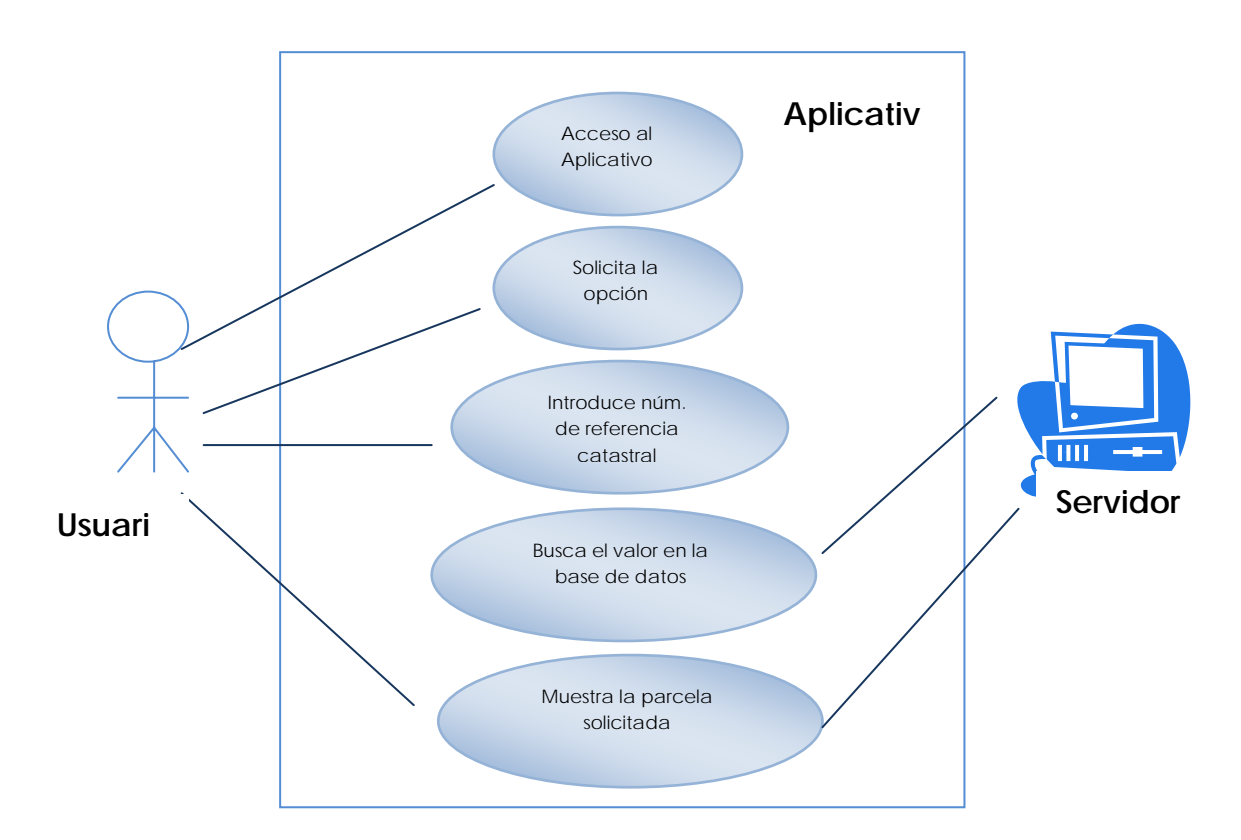

Figura 8. Caso de uso de localización de parcela por referencia catastral

# **Sumario:**

Buscar el polígono descriptivo de una parcela por código catastral

# **Actores:**

Usuarios del Departamento de Catastro del Ayuntamiento de Cerdanyola del Vallès y servidor (MapServer)

# **Inicio:**

Comienza cuando un usuario desea obtener una vista con la situación de una referencia catastral.

# **Fin**

El caso finaliza cuando se ha encontrado el polígono descriptivo de la parcela con la referencia solicitada.

# **Resultado Medible:**

Las coordenadas del polígono descriptivo de la parcela solicitada

# **Variantes:**

Si una referencia no se encuentra en la base de datos generará un error. Si una referencia tiene más de un polígono se mostrarán todos.

# **3. Funcionamiento de la barra de navegación:**

a. Ejemplo de utilización de la herramienta de medir distancias

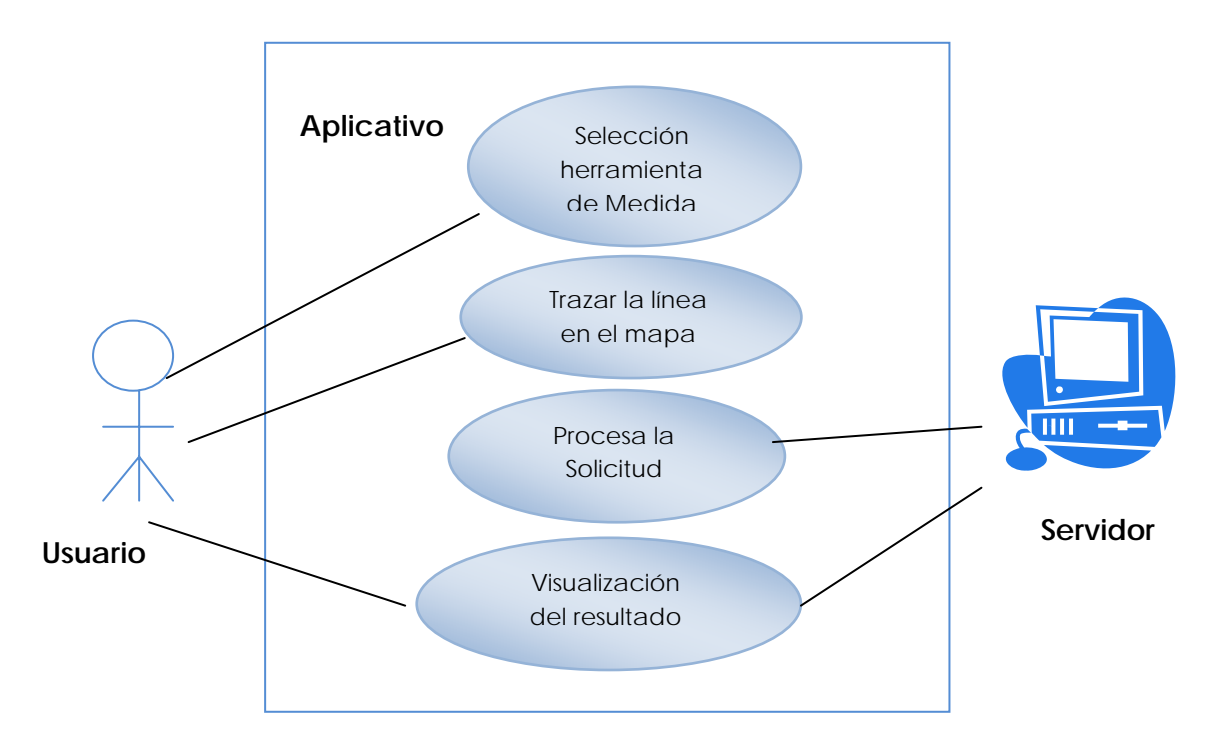

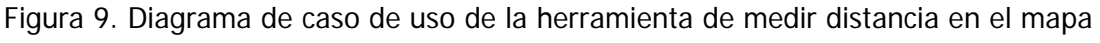

# **Sumario:**

Obtener la distancia entre dos puntos del mapa.

# **Actores:**

Usuarios del Departamento de Catastro del Ayuntamiento de Cerdanyola del Vallès y el servidor.

# **Inicio:**

Comienza cuando un usuario selecciona la herramienta de medida.

# **Fin**

El caso finaliza cuando el usuario obtiene el resultado de la medida.

#### **3.4.1- Líneas de trabajo**

Una vez definidas las necesidades funcionales del aplicativo, en el desarrollo de este Proyecto se distinguen claramente cuatro líneas de trabajo: la primera comprende la implementación del servidor de mapas con MapServer, seguidamente el desarrollo del visor utilizando tecnología html y openlayers versión 2.7, en tercer lugar, la elaboración de las funciones básicas del aplicativo y por último, las operaciones de consulta y localización.

| Implementación del servidor<br>de mapas | • Análisis de la tecnología Mapserver<br>•Creación del archivo mapfile<br>•Creación del Servidor                              |
|-----------------------------------------|----------------------------------------------------------------------------------------------------|
| Implementación del Visor                | • Análisis de la tecnología Openlayers<br>•Creación de un servivio HTML inicial<br>•Creación de frames o estructura del visor |
| <b>Funciones Básicas</b>                | •Definición de funciones básicas<br>•Elaboración de barras de herramientas y demás<br>botones de navegación                   |
| Elaboración de consultas                | •Diseño y definicón de las consultas<br>•Programación de las consultas                                                        |

Tabla 5. Líneas de trabajo del proyecto

# **3.5.- Implementación**

En este apartado se presenta las soluciones y funcionalidades que se han desarrollado para lograr con éxito el cumplimiento de los objetivos de este proyecto.

En primer lugar se muestra el diseño de la interfaz gráfica de usuario, la implementación para la creación del servidor de mapas y del visor con sus funcionalidades principales.

#### **3.5.1- Diseño de la interfaz**

En esta etapa se definió la forma en la cual los objetos navegacionales pueden aparecer, cómo los objetos de interfaz activarán la navegación y el resto de la funcionalidad de la aplicación, qué transformaciones de la interfaz son pertinentes y cuándo es necesario realizarlas.

La interfaz es la parte de la aplicación en la cual los usuarios interactúan, en este caso se realiza a través de la intranet y respetará los aspectos visuales que corresponden al Ayuntamiento de Cerdanyola. Se crearon cuatro (4) marcos o frames para una mejor utilización del espacio y elementos técnicos.

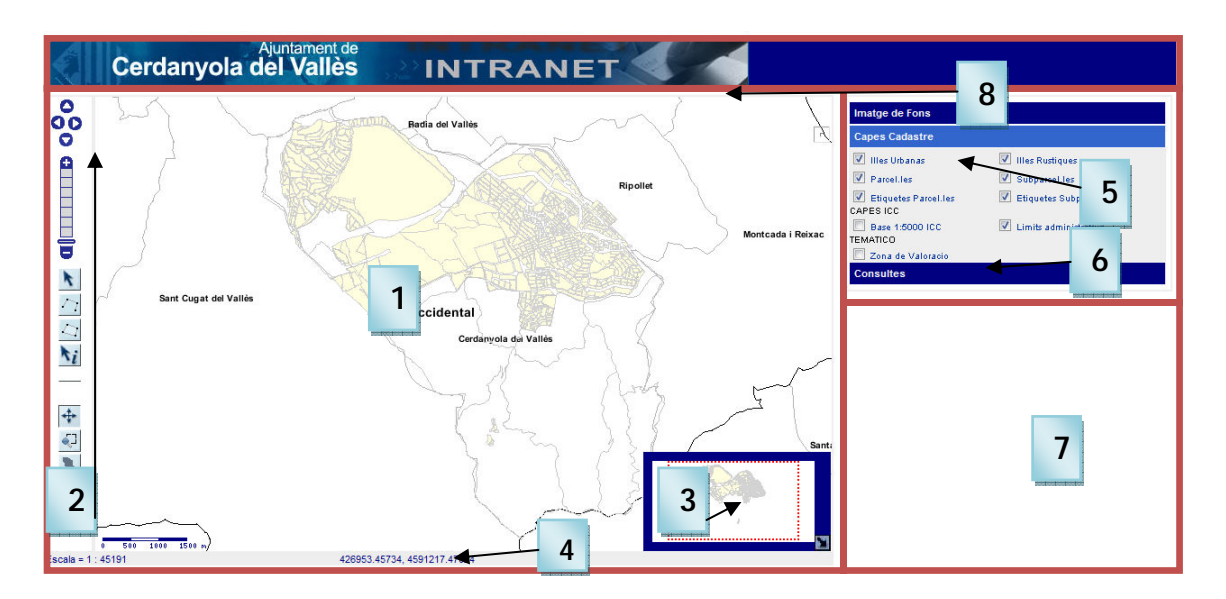

A continuación se muestra una imagen del visor y sus elementos:

Figura 10. Diseño de la Interfaz del Aplicativo Catastral

#### **MapaFrame**

En esta ventana se localizaron los siguientes elementos:

- 1. Mapa: En este espacio se visualiza el mapa de Cerdanyola del Vallès. La vista inicial es a escala 1:45000 y permite apreciar el zoom de todo el termino del ámbito municipal, límites administrativos y manzanas.
- 2. Barra de herramientas o controles: los botones de navegación permiten interactuar con la cartografía, cada uno tiene definido, una funcionalidad.
- 3. Mapa de referencia: permite situar la extensión de la vista activa en uno general, queda marcada por un rectángulo de color rojo.
- 4. Escala, Coordenadas y resultado de la distancia: en este espacio se visualiza el factor de escala numérica y las coordenadas del mapa (UTM). También se tendrá el resultado de las herramientas de medida.

#### **CapasFrame**

Este Frame fue realizado para soportar los siguientes elementos:

- 5. Capas: permite activar o desactivar las capas del aplicativo teniendo la capacidad de visualizarlas o no según la selección del usuario.
- 6. Consultas: en esta pestaña se encuentran las cuatro (4) consultas gráficas posibles en el aplicativo.

**ResultadosFrame:** Esta ventana permitió colocar lo siguiente:

7. Consultas: está definido por el archivo consultas.htm, este frame permite visualizar los resultados de las herramientas de identificación y leyenda, así mismo en este espacio se visualizan los formularios de las cuatro consultas de localización.

#### **CabeceraFrame**

8. Cabecera: se visualiza la identificación institucional y es la imagen principal del aplicativo, siguiendo la continuidad estética que tiene la página de la intranet del Ayuntamiento de Cerdanyola del Vallès.

#### **3.5.2- Servidor de mapas**

Para la creación del servidor de mapas se utilizó una compilación del Servidor Web Apache y Mapserver ya preconfigurada para Windows 32/64 bits.

La estructura del servidor utilizando MapServer en modo CGI, permite a través de un archivo ejecutable recibir los parámetros de inicialización, procesar los requisitos solicitados y retornar al aplicativo cliente (navegador) presentando el resultado esperado (imágenes del mapa, leyenda, barra de escala).

#### **Estructura general de servidor de mapas**

#### **1. Mapas**

Los mapas son los datos de entrada y deben estar en un formato que pueda ser leído por el MapServer. Para este proyecto se utilizaron las capas de catastro del Municipio de Cerdanyola del Vallès en formato shapefile.

#### **2. MapFile**

El archivo principal de configuración de MapServer es un archivo de texto, con extensión .map, en el que se incluye una serie de parámetros que definen las capas disponibles en el servicio, el estilo con que se representarán, su simbología, formato en que se generará la imagen. En general este archivo permite definir cómo será la presentación de los mapas ante el usuario.

#### **3. Archivos Template**

Los archivos Template definen la interfaz o design de la aplicación. O sea, definen como los componentes generados por el MapServer (mapa, leyenda, barra de escala) serán presentados para el usuario y de que forma el usuario podrá interaccionar con la aplicación.

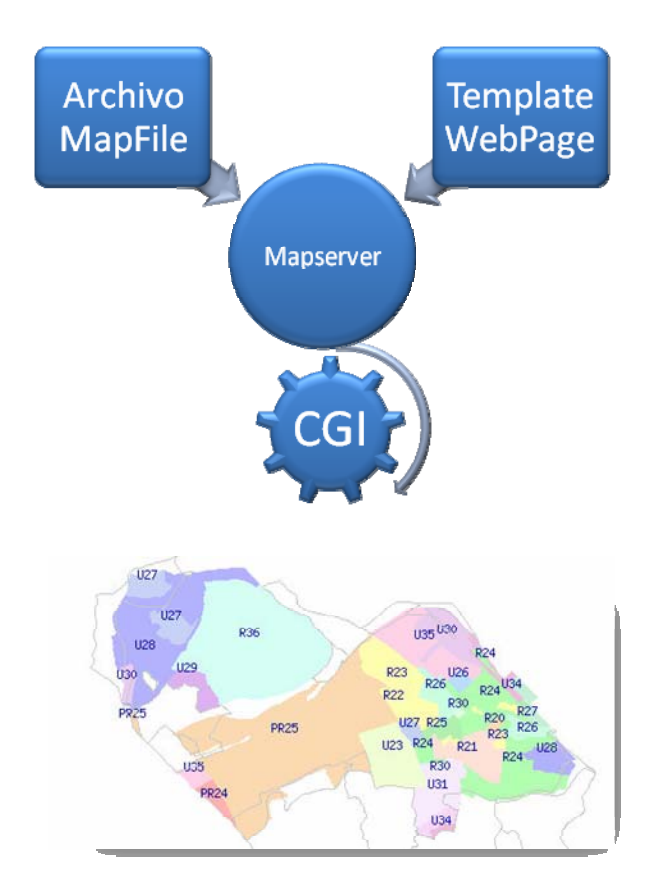

Figura 11. Estructura del Servidor de Mapas

#### **Creación del archivo Mapfile**

El MapFile o archivo .map es el documento que recopila las relaciones entre objetos, la localización de los datos y la apariencia de los elementos a mostrar en el navegador.

El archivo .map consta de varias secciones. El contenido de las secciones consiste en la definición de determinados parámetros del tipo atributo - valor.

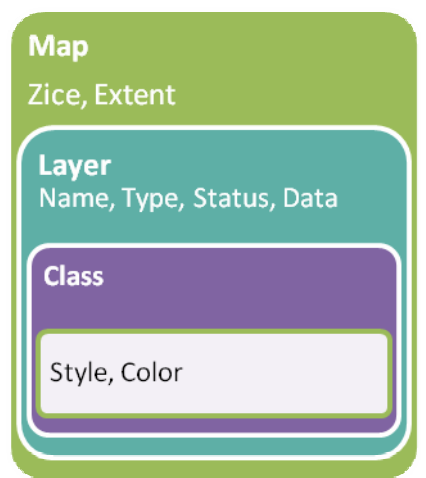

Figura 12. Estructura General del Archivo MapFile

Este archivo define una colección de objetos del mapa que juntos determinan la apariencia de los elementos mostrados en el navegador.

Es la pieza central de la aplicación. El archivo MapFile consta de ocho bloques principales, cada uno tiene una función específica. A continuación se describe la estructura del archivo .map utilizado para este proyecto.

#### **1.- Objeto Map**

Esta primera sección del MapFile se define el nombre del archivo, se establece si el mapa estará activo o no, el ancho y alto en pixeles de la imagen de salida, la extensión espacial del mapa a crear en el sistema de referencia escogido.

Los elementos necesarios para definir el objeto map utilizado en el aplicativo se describen a continuación:

```
#INICI DE L'ARXIU .MAP
NAME "aplicativo"
STATUS ON
IMAGETYPE pnq
#image format options
OUTPUTFORMAT
  NAME PNG32
 DRIVER "GD/PNG"
 MIMETYPE "image/png"
 IMAGEMODE RGBA
 TRANSPARENT ON
  EXTENSION "png"
 FORMATOPTION "INTERLACE = ON"
END #OUTPUTFORMAT
#alt i ample de la imatge del mapa
SIZE 400 300
#projection of the INTERFACE that this mapfile sipports
PROJECTION
    "init=epsg:23031"
END #PROJECTION
EXTENT 421230 4588300 431545 4596335
# units of map/app
UNITS Meters
#Inici de la definició de la interfície web
SHAPEPATH "datos"
FONTSET "C:\ms4w\Apache\htdocs\AplicativoCDV\etc\fonts.txt"
#FONTSET ../etc/fonts.txt
```
#### **1. Objeto PROJECTION**

Para definir la proyección de los de mapas que generará el servidor, es necesario especificar dos objetos PROJECTION: uno en el objeto MAP para la generación de la imagen de salida y otro para cada capa, en el objeto LAYER. Cada capa puede tener un sistema de referencia diferente y el servidor de mapas se encargará de reproyectarla al sistema especificado para la imagen de salida.

MapServer utiliza la librería PROJ4 "Geographic Projection Library" para tal fin. (http://www.remotesensing.org/proj/); el sistema de referencia y proyección utilizado para la creación de este Aplicativo, fue la codificación del European Petroleum Survey Group (EPSGP). A continuacdión, la formar en que se definió la proyección para este aplicativo.

> **PROJECTION** "init=epsg:23031" END #PROJECTION
### **3.- Objeto WEB**

Define como operará la interface Web. Permite visualizar la imagen creada por MapServer, insertándola en una página web. Con la IMAGEPATH informamos a MapServer donde debe colocar las imágenes que se generan y la IMAGEURL dirige al navegador a la carpeta donde están las imágenes. Cabe destacar que es la misma carpeta sólo que la primera lo procesa el CGI mientras que la IMAGEURL lo hace al navegador.

```
WEB
      IMAGEPATH "/ms4w/tmp/ms tmp/"
      IMAGEURL "/ms tmp/"
      #HEADER "query_header.html"
      #FOOTER "query footer.html"
     METADATA
      wms feature info mime type "text/html"
      END #METADATA
```
END #web

## **4.- Objeto METADATA**

Se incluye tanto en el objeto MAP, como en cada LAYER. En el primer caso contendrá metadatos en general del servicio, y en el segundo caso, metadatos específicos para cada capa de información. Luego el servidor WMS/WFS se basará en estos metadatos para confeccionar el archivo de capacidades.

#### **5.- Objeto LAYER**

Para cada capa de información que contendrá el servicio, deberá definirse un objeto LAYER donde se describen todas las características de las capas. En la siguiente imagen, se visualizan los elementos del objeto layer utilizado para este proyecto.

```
LAYER
      NAME "PARCELAS"
      STATUS ON
      DATA "parcelas"
      TYPE POLYGON
    DUMP TRUE
       METADATA
       #WMS TITLE "PARCELAS"
        #WMS INCLUDE ITEMS "REFPAR"
        #WMS FEATURE INFO MIME TYPE "text/html"
        wfs title "PARCELAS"
        GML FEATUREID "REFPAR"
        GML INCLUDE ITEMS "ALL"
        END #METADATA
PROJECTION
    "init=epsg:23031"
END #PROJECTION
      #LABELITEM "REFPAR"
      #LABELMAXSCALE 1500
      MAXSCALE 15500
            CLASS
            NAME "PARCELAS"
             STYLE.
              #COLOR 254 226 197
              OUTLINECOLOR 255 170 127
             END #STYLE
             LABEL
              SIZE SMALL
              COLOR 0 0 255
             END #LABEL
      END #CLASS
      TEMPLATE "C:\ms4w\apps\AplicativoCDV\templates\parcelas.htm"
```
El objeto LAYER, se inicia con el parámetro NAME donde se especifica el nombre del LAYER. Permitiendo la relación entre el objeto LAYER y la página web. A continuación se explica todos los elementos a definir en el LAYER:

TYPE [pointlline|polygon|circle|annotation|raster|query ]

Especifica como los datos podrían ser dibujados. Debe coincidir con el tipo de archivo shapefile.

STATUS [on|off|default ]: Configura el estado actual de la capa.

DATA [filename]|[sde parameters ]|[postgis table/column ]|[oracle table/column ] Nombre completo del archivo de datos espaciales a ser procesado. Si se trata de archivos shapefile, no es necesario incluir la extensión (MapServer interpreta por defecto que los datos están en este formato.

DUMP [true|false ]

Permite que MapServer genere la descarga en formato GML.

CLASSITEM [atributte]

Nombre del item en tabla de atributos a usar como filtro para aplicar el objeto CLASS

LABELITEM [atributte]

Nombre del item en la tabla de atributos a usar como anotación o etiqueta

TEMPLATE

Nombre del archivo plantilla a utilizar en la que se representarán los resultados de peticiones. Página web visible por el usuario.

METADATA

Inicio del objeto METADATA

MINSCALE

Escala mínima para la cual la interface es válida.

MAXSCALE

Escala máxima para la cual la interface es válida.

PROJECTION

Comienzo del Objeto PROJECTION de la capa de información

TRANSPARENCY [integer ]

Establece un nivel de transparencia para la capa. El valor es un porcentaje de

0 a 100 donde 100 es opaco y 0 es totalmente transparente.

TOLERANCE [integer ]

Sensibilidad para las consultas basadas en puntos.

## **6.- Objeto CLASS**

Define clases temáticas para las capas. Cada capa debe tener al menos una clase. A través del uso de expresiones puede darse distintos estilos a distintos atributos de una capa.

```
CLASS<sup>1</sup>
NAME "R22"
EXPRESSION "R22"
STYLE
  COLOR 255 255 0
 END
```
#### **7.- Objeto LABEL**

Es usado para definir una etiqueta, con la cual es posible colocar la toponimia u otro tipo de anotación en el mapa, a partir de datos alfanuméricos. Algunos ejemplos de objeto LABEL utilizado en este proyecto:

Definición del objeto label utilizando una fuente de tipo TRUETYPE:

```
T.ARET.
TYPE TRUETYPE
FONT "sans"
SIZE 8
ANGLE auto
COLOR 54 54 54
END #LABEL
```
Definición del objeto Label utilizando una fuente de tipo bitmap:

```
LABEL
 POSITION Auto
     COLOR 0 0 150
     BACKGROUNDCOLOR 255 255 128
     BACKGROUNDSHADOWCOLOR 150 150 150
     BACKGROUNDSHADOWSIZE 1 1
     SIZE small
```
**END** 

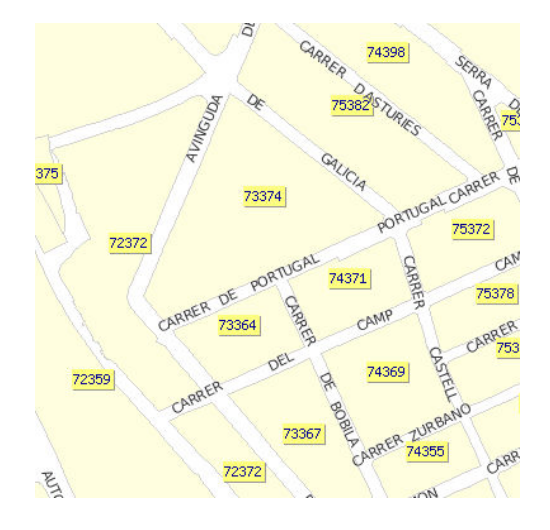

Figura 13. Resultado de la utilización de los dos tipos de label

# ANGLE [Double]

Ángulo en grados, para dibujar la etiqueta o AUTO para que el software coloque la etiqueta alineada a la línea (aplicable solo a capas lineales).

## BACKGROUNDCOLOR [R] [G] [B]

Color con el que se dibujará el rectángulo de fondo. Por defecto no se coloca rectángulo

#### BACKGROUNDSHADOWCOLOR [R] [G] [B]

Color de la sombra del rectángulo. Por defecto no se coloca.

### BACKGROUNDSHADOWSIZE [x] [y]

Ubicación del rectángulo donde se dibujará la sombra

# COLOR [R] [G] [B]

Color del texto.

#### FONT [name]

Nombre del tipo de letra como fue definido en FONTSET.

FORCE [true|false] Evita que las etiquetas se superpongan.

MAXSIZE [integer] Tamaño máximo de la fuente.

MINSIZE [integer] Tamaño mínimo de la fuente.

MINDISTANCE [integer] Mínima distancia entre etiquetas.

OFFSET [x] [y] Separación de la etiqueta del punto etiquetado.

OUTLINECOLOR [R] [G] [B] Color de la línea exterior de un píxel del texto.

PARTIAL [true|false]

POSITION [ul|uc|ur|cl|cc|cr|ll|lc|lr|auto]

SHADOWCOLOR [R] [G] [B] Color de la sombra.

SHADOWSIZE [x] [y] Separación de la sombra en píxeles.

SIZE [integer]| [tyny|small|medium|large|giant] Tamaño del texto.

TYPE [bitmap|truetype ] Tipo de la fuente a usar.

# **8. Objeto LEGEND**

Para que el CGI de MapServer pueda generar la simbología automáticamente es necesario incluir dentro del archivo .map la sección LEGEND.

MapServer genera la leyenda o simbología de las capas visualizadas a partir de las clases definidas (CLASS) en cada capa de información. Es una imagen, cuyo formato depende del formato definido para la creación del mapa. El objeto LEGEND es:

```
LEGEND
      KEYSIZE 18 10
      LABEL
            TYPE TRUETYPE
            FONT sans
            SIZE 7
            COLOR 0 0 0
      END
  TEMPLATE "c:/ms4w/apps/AplicativoCDV/templates/legend.html"
  STATUS ON
 END
```
## **9. Objeto SCALEBAR**

Esta sección del archivo .map define como se construirá la escala gráfica. Para este proyecto se definió de la siguiente forma:

```
SCALEBAR 
        STATUS EMBED 
               LABEL 
               COLOR 0 0 128 
               ANTIALIAS ON 
               SIZE TINY 
               END #LABEL 
        POSITION LL 
        UNITS METERS 
        SIZE 125 3 
        INTERVALS 3 
        OUTLINECOLOR 0 0 128 
        BACKGROUNDCOLOR 255 255 255 
        TRANSPARENT OFF 
        COLOR 0 0 128 
        STYLE 0 
 END #SCALEBAR 
STATUS [on|off|embed] 
       on – la escala gráfica será generada 
       off – la escala gráfica no será generada 
       embed – la escala gráfica se generará embebida en el mapa generado. 
SIZE [x] [y] 
       Tamaño en píxeles de la escala gráfica. 
COLOR [R] [G] [B] 
       Color en que se dibujará la escala gráfica. 
UNITS [feet|inches|kilometers|meters|miles] 
       Unidades de la escala gráfica, para este proyecto se utiliza metros. 
INTERVALS [integrer] 
       Número de intervalos en que se dividirá la escala gráfica. Por defecto es 4. 
TRANSPARENT [on|off] 
       Permite que el fondo de la escala gráfica sea transparente. Por defecto es off
```
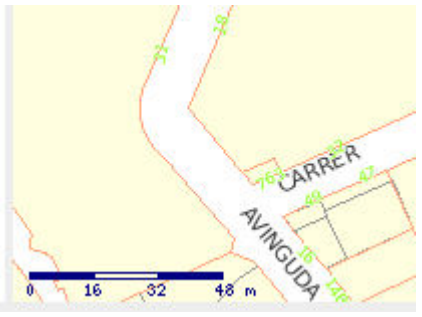

Figura 14. Barra de Escala.

## BACKGROUNDCOLOR [R] [G] [B]

Color usado para el fondo de la escala gráfica.

Una vez que generamos el Archivo .map, el siguiente paso fue la configuración de OpenLayers para leer el servicio creado y visualizar las imágenes que procesa MapServer.

# **3.5.3- Implementación de funcionalidades**

Para el desarrollo del visor, se procedió a la integración de OpenLayers con MapServer, en esta fase se desarrolló toda la programación HTML y javascript. En la siguiente figura se describe el flujo de utilización del aplicativo :

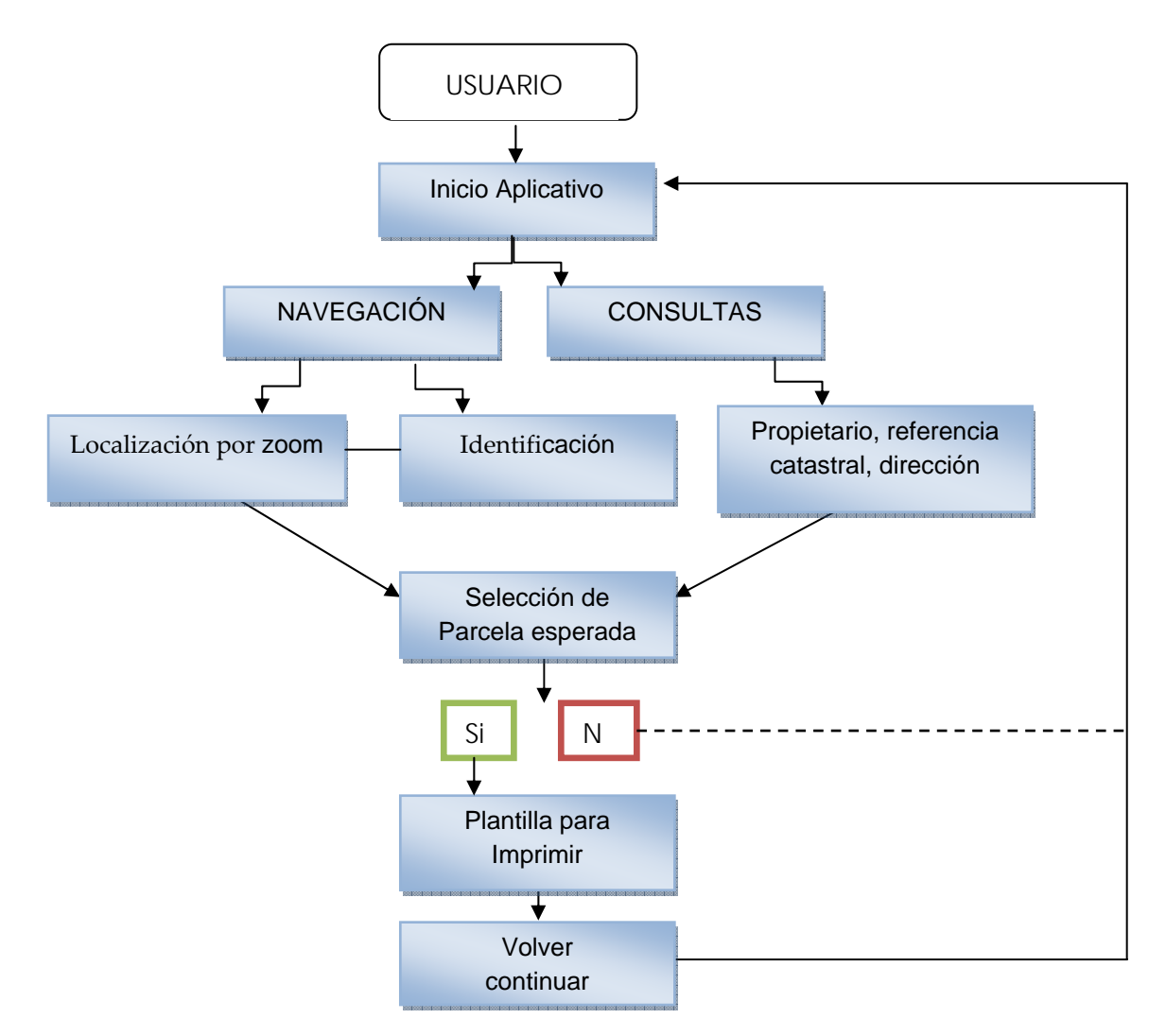

Figura 15. Diagrama que representa la utilización de la aplicación

Además de las capacidades de visualizar información cartográfica y permitir al usuario navegar libremente por el aplicativo, el servicio es capaz de generar una serie de consultas gráficas.

En la figura 15, se puede observar el diagrama de utilización del aplicativo. Se inicia cuando el usuario accede al aplicativo y decide buscar información de cualquier tipo. Puede hacerlo conociendo algún dato o atributo que permita situarse en el mapa. Por ejemplo, queremos conocer la ubicación de una parcela, podemos utilizar la herramienta de consultas gráficas que nos permite ubicarla de acuerdo a determinadas condiciones que debemos indicar, tal es el caso de el número de referencia catastral, propietario o dirección.

El otro caso que puede ocurrir es que desconocemos cualquier dato y el usuario quiera navegar por el mapa. Cuando requiera alguna información podrá pinchar en la herramienta de identificación y clicando sobre algún elemento obtendrá la información correspondiente.

## **Consultas**

Para llevar a cabo estas consultas, MapServer utiliza ficheros plantillas para hacerlas y para mostrar los resultados. En cualquiera de los modos de tipo consulta, el navegador (openlayers) envía la información, busca en el archivo MAP, revisando en cada LAYER y rellena los ficheros plantilla con la información de las entidades o atributos que cumplen con los criterios de selección.

Para que sea posible ejecutar las consultas, en el fichero MAP se definieron las capas consultables y la forma en que MapServer las verifica es según el orden en que se encuentran en el archivo MAP.

Para este proyecto se seleccionaron tres tipos de consultas:

1. Identificación de una parcela con el ratón, a través de la solicitud GetFeatureInfo:

GetFeatureInfo es una característica de OpenLayers que proporciona información mediante la identificación de un punto en el mapa de píxeles sobre la base de su ubicación. La solicitud GetFeatureInfo incorpora muchos de los parámetros necesarios en el GetMap solicitud junto con los parámetros específicos de consulta de capas.

Los siguientes parámetros se adjuntan a la solicitud GetFeatureInfo. Los parámetros indicados con un asterisco (\*) son también necesarias en una petición GetMap.

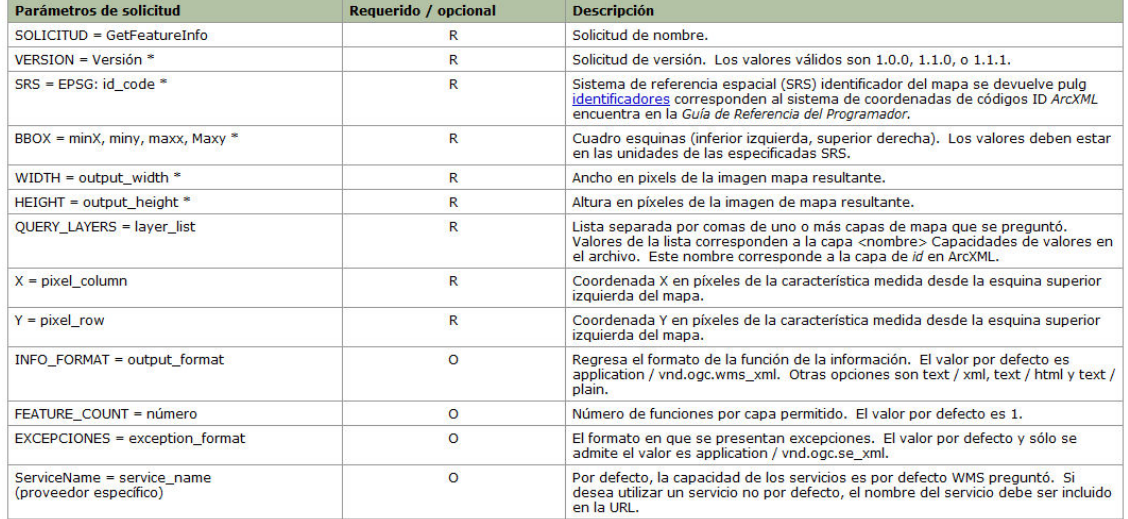

#### Tabla 6. Parámetros para una solicitud GetFeatureInfo.

Fuente:

(http://webhelp.esri.com/arcims/9.2/general/mergedProjects/wms\_connect/wms\_connector/get\_featureinf o.htm)

2. Seleccionar una parcela según sus atributos: calle y número.

Para esta consulta se utilizo programación con PHP, a través de un sencillo lenguaje de secuencias de comandos se realizo la conexión a la base de datos, y se llenaron los combos con la información tomada de la tabla FINCA correspondiente a los nombres de calle y número. En la figura 16, se aprecia gráficamente el funcionamiento de PHP con MapServer.

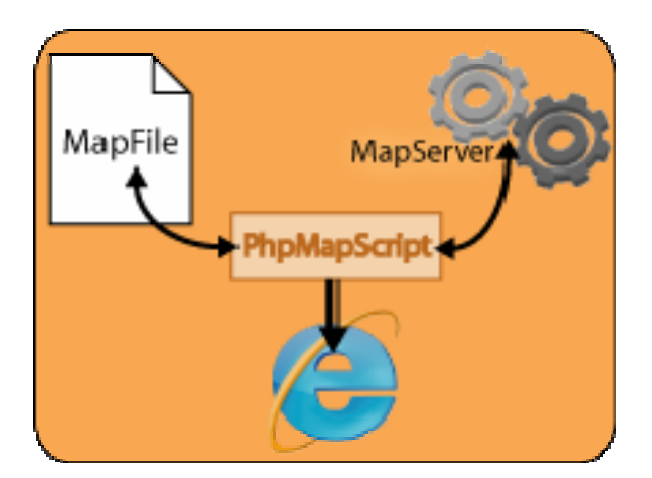

Figura 16. Funcionamiento PHP con MapServer

3. Introduciendo el valor de un identificador único de un archivo shp. Este tipo de consultas se realizaron con programación en javascripts.

Con esta consulta se buscaba obtener con una capa MapServer, realizar una superposición de vectores característica.

Para este método fue necesario definir una capa de vectores en blanco y añadirlo al mapa, requirió que la misma capa de datos estuviera disponible a través de la CMA (para buscar el vector de información) y de WMS para que la función de vectores superpuestos coincidiera con la característica.

Un ejemplo de uso en la localización por referencia administrativa utilizando este método, sería el siguiente:

//-------------------------<br>function Anar\_refadmin(){ //-------------------------------<br>parent.mapaFrame.highlightFeatures('PARCELAS\_LI\_REFADM','REFADMIN',document.getElementById("refadmin").value); function netejar\_seleccio(){ //------------------------<br>parent.mapaFrame.hilites.setVisibility (false);<br>}

#### Figura 17. Función para seleccionar una entidad

Estos tipos de consultas son los más básicos, pero también los más útiles. En aplicaciones de gestión catastral es la herramienta más utilizada.

## **4.- RESULTADOS**

# **4- RESULTADOS**

## **4.1.- Visualizador web**

En este apartado se expone, de manera gráfica, el servicio de intranet resultado del desarrollo de este proyecto. La interfaz obtenida sigue la estructura y parámetros estéticos de la intranet del Ayuntamiento de Cerdanyola del Vallès. En la siguiente figura se puede observar el aspecto final de la interfaz de usuario:

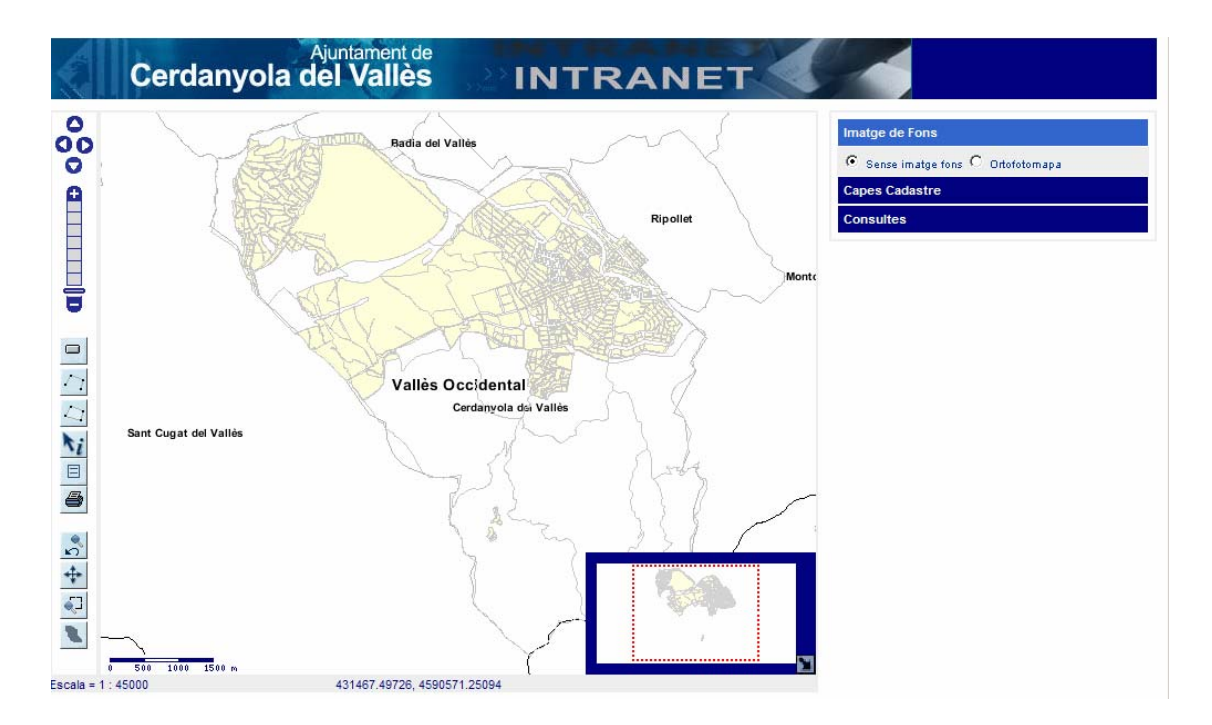

Figura 18. Visualizador web Intranet para la Gestión Catastral

Cuando el usuario accede al aplicativo, y una vez cargada la página, se encuentra con una interfaz como la que se visualiza en la figura 18, teniendo en la parte izquierda de la pantalla, la barra de herramientas, en la parte central se encuentra el mapa, visualizándose todo el perímetro del municipio, y en la parte derecha se localizan el control de capas, espacio para consultas y leyenda.

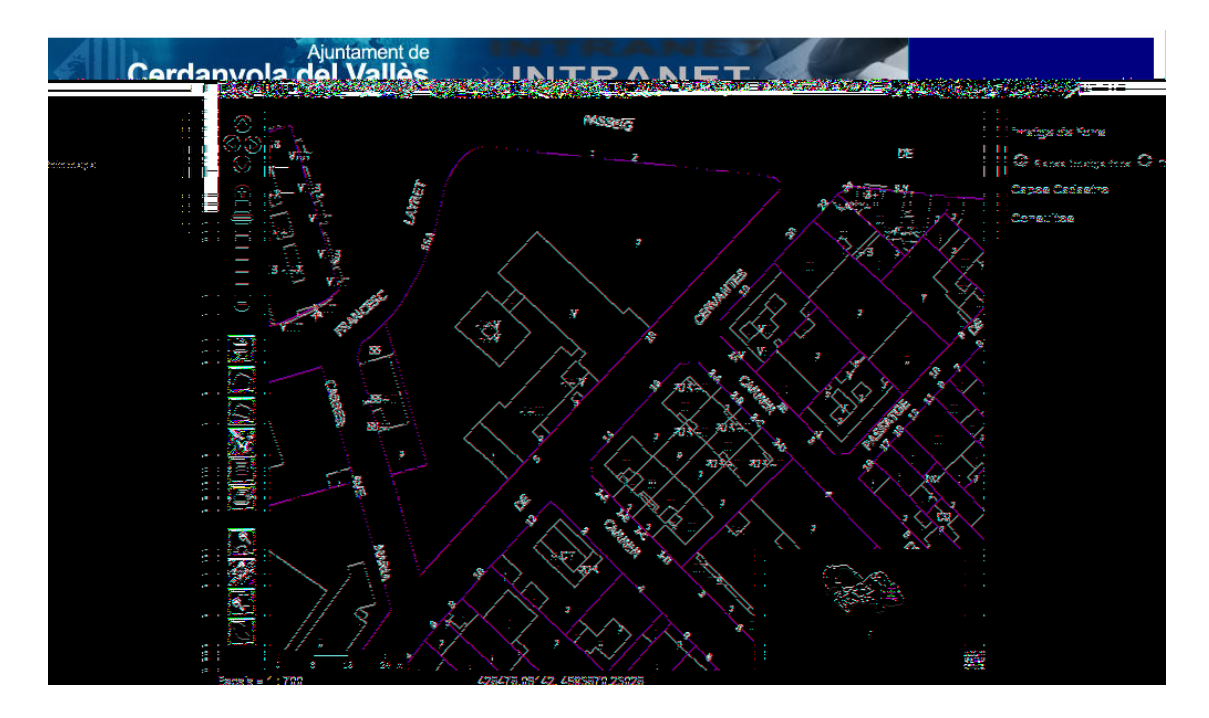

Figura 19. Aspecto del aplicativo a escala 1: 700

## **4.2.- Herramientas de Navegación**

El aplicativo ofrece al usuario la posibilidad de realizar extensión de la visualización, volver a la extensión inicial, medir en el mapa y realizar consultas e identificación. A continuación se puede observar las herramientas generadas y disponibles en el visor.

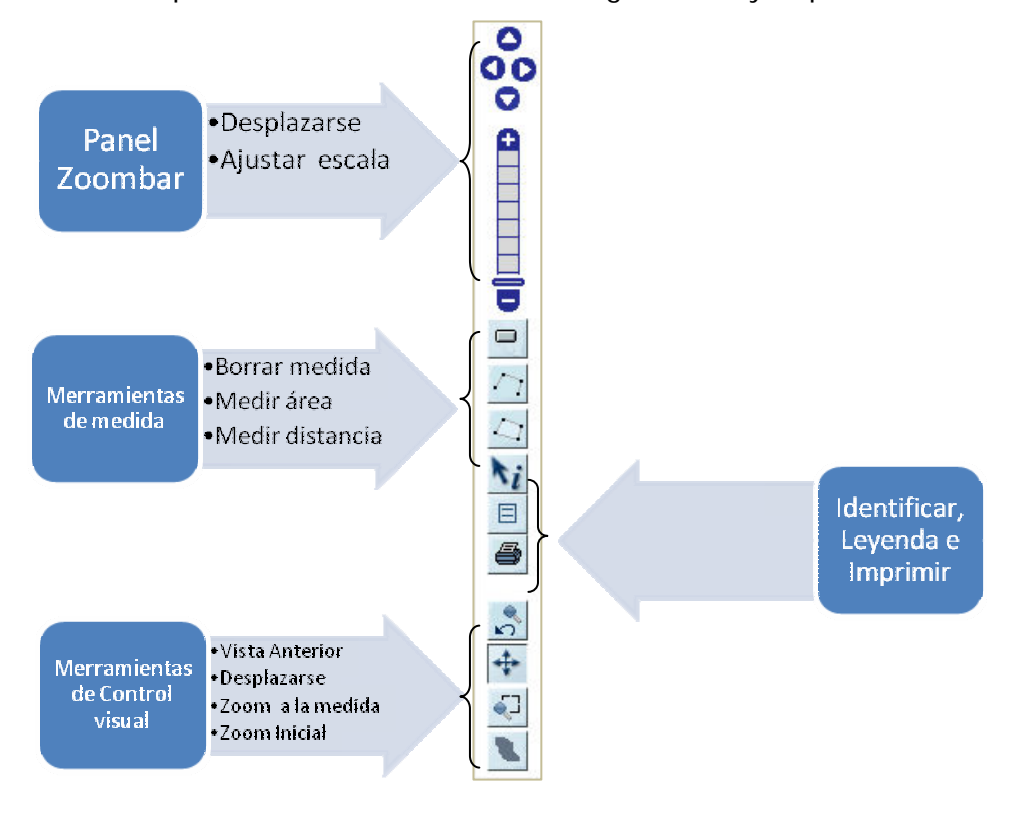

Figura 20. Estructura de la Barra de Herramientas

La barra de herramientas, contiene iconos o botones que al ser presionados activan ciertas funciones de la aplicación.

**Panel Zoom Bar**: permite el desplazamiento norte, sur, este u oeste en la ventana del mapa. También a través de la barra se puede obtener 8 vistas del aplicativo a diferentes escalas: 1:45000, 22500, 11000, 5500, 2500, 1500, 700, 350.

**Herramientas de medida**: mediante estos tres controles **1999** al usuario puede medir en la ventana del mapa la distancia o el área y borrar la imagen generada, teniendo el resultado en metros.

Herramienta para identificar: a través de este icono **i** e puede obtener información de las parcelas catastrales, las identificaciones siempre se realizan sobre el layer "parcela" y el resultado se visualiza en la ventana de información para consultas. En este caso, interesa conocer los datos de la parcela, finca, años de construcción, característica de suelo, unidad constructiva, entre otras.

| <b>DADES PARCELA</b>  |                   |  |
|-----------------------|-------------------|--|
| Referencia Cadastral: | 7845814 - DF2974F |  |
| Nom Carrer:           | <b>CORDELLES</b>  |  |
| Num pol:              | 96                |  |
| <b>Tipo Via:</b>      | PS.               |  |
| Superfice SOL:        | 381               |  |
|                       | <b>FINCA</b>      |  |
| <b>SUBTOT:</b>        | o                 |  |
| <b>SUPSOBRAS:</b>     | ٥                 |  |
| <b>SUPBAJRAS:</b>     | o                 |  |
| <b>SUPCUBIER:</b>     | $\circ$           |  |
| <b>COD FORMUL:</b>    | 11                |  |
| <b>POLCATVAL:</b>     | 010               |  |
| Coordenada X:         | 427810.409261     |  |

Figura 21. Resultado de la herramienta Identificación

Leyenda: **E** Esta herramienta permite visualizar la leyenda del mapa temático de Zona de Valoración del casco urbano de Cerdanyola del Vallès.

|                             | <b>LEYENDA</b> |  |  |
|-----------------------------|----------------|--|--|
| TEMATICO: Zona de Valoració |                |  |  |
|                             | <b>PR24</b>    |  |  |
|                             | <b>PR25</b>    |  |  |
|                             | <b>R20</b>     |  |  |
|                             | R21            |  |  |
|                             | R22            |  |  |
|                             | R23            |  |  |
|                             | R24            |  |  |
|                             | R25            |  |  |
|                             | R26            |  |  |
|                             | R27            |  |  |
|                             | R30            |  |  |
|                             | R36            |  |  |
|                             | U23            |  |  |
|                             | U26            |  |  |
|                             | U27            |  |  |

Figura 22. Resultado de la herramienta para visualizar la leyenda

**Imprimir**: Esta herramienta permite copiar el zoom actual de la ventana del mapa en una nueva plantilla web externa desde la que se puede enviar a imprimir. La siguiente figura presenta el resultado de esta herramienta.

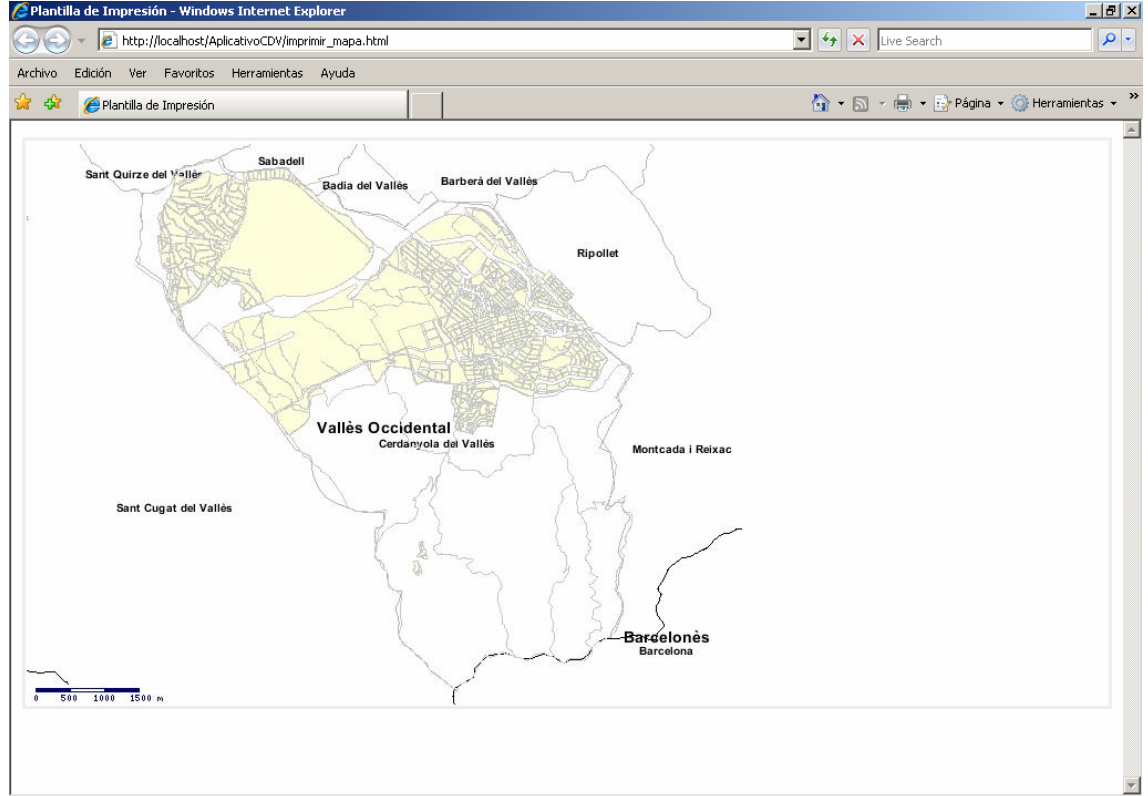

Figura 23. Resultado de la herramienta de imprimir

**Herramientas de control visual:** Mediante estas herramientas el usuario puede interactuar con las capas modificando el zoom o extensión a visualizar.

**Zoom a la extensión anterior**: **esta herramienta nos permite volver a la vista** realizada con anterioridad.

**Desplazarse:** herramienta que permite moverse libremente por el mapa.

**Zoom a la medida**: **esta herramienta permite hacer un zoom máximo en el mapa** permitiendo acercarse.

**Zoom Inicial:** nos permite volver a ubicación inicial del aplicativo, recuperando el zoom global con todo el ámbito municipal de Cerdanyola del Vallès.

Otras funcionalidades:

La realización del visor debe representar la información eficientemente, también de forma que el resultado final sea atractivo. Para mostrar con eficiencia el mapa final, se definieron los rangos de visualización de las capas. La escala máxima de visualización de las etiquetas a 1:2500, es decir que únicamente serán visibles cuando el denominador de la escala sea menor a 2500.

A través del control de capas, el usuario puede escoger las capas que desea visualizar y el momento en que quisiera dejar de verlas.

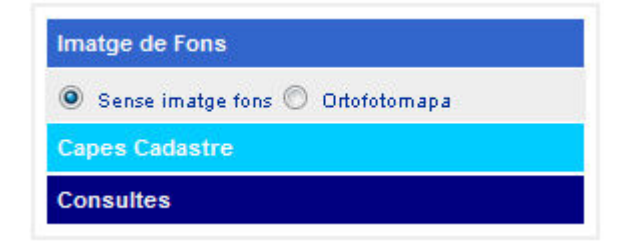

Figura 24. Selección de Imagen de fondo

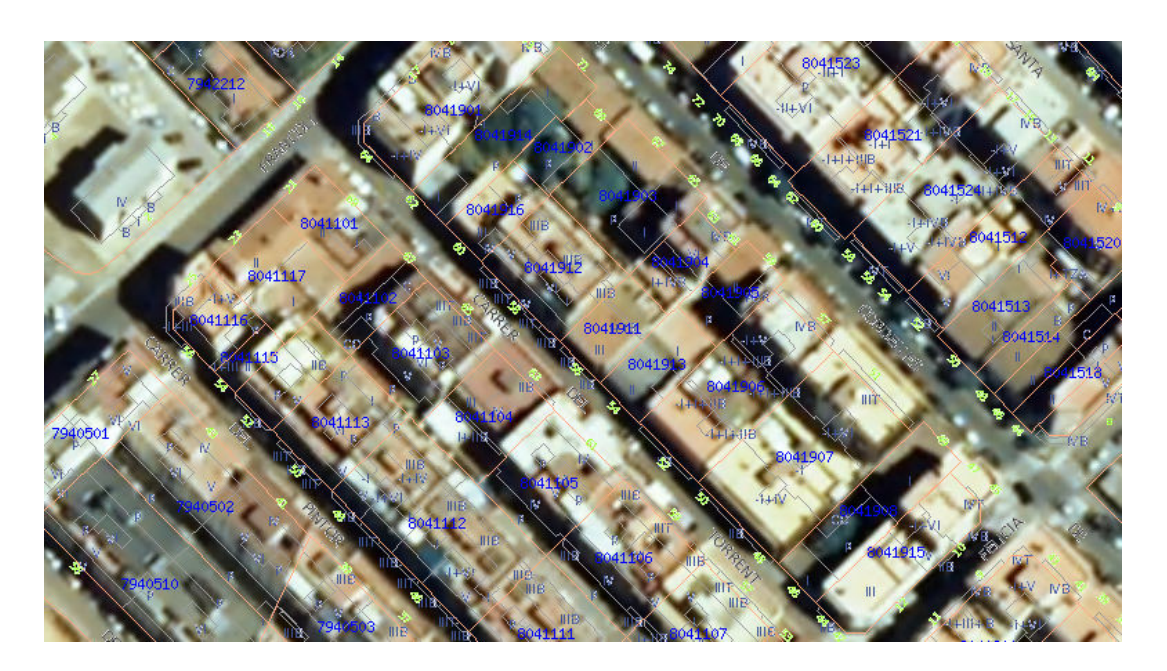

Figura 25. Vista con Ortofotomapas de imagen de fondo

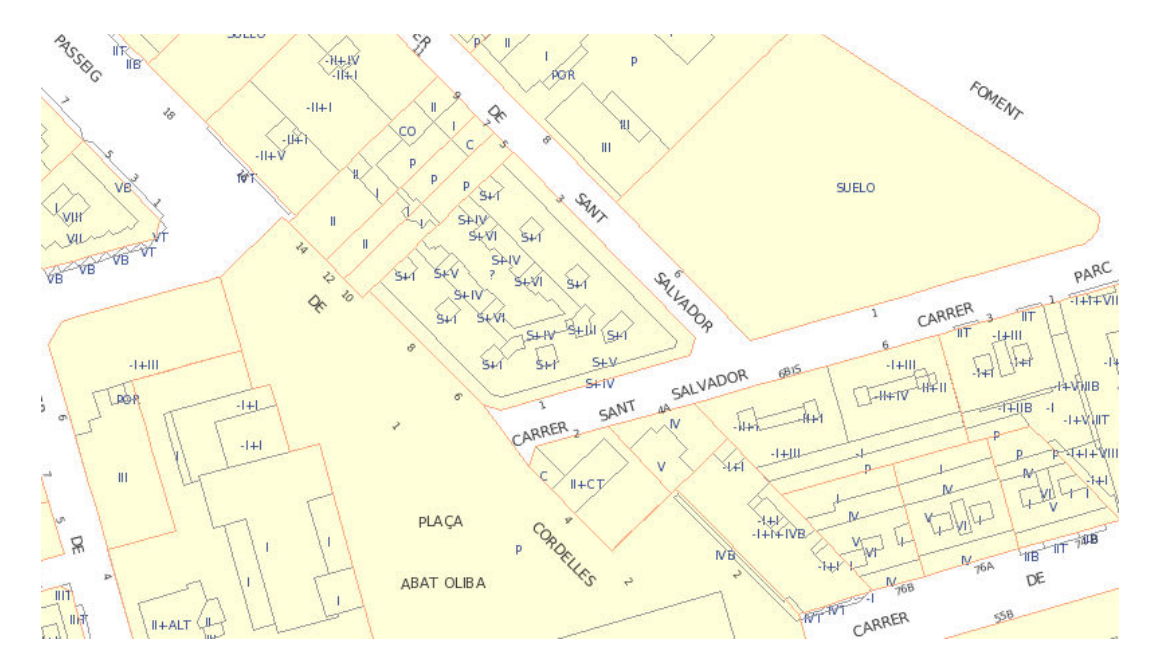

Figura 26. Vista del mapa final

En el control de capas en la pestaña de capas catastro, el usuario puede escoger las entidades a visualizar.

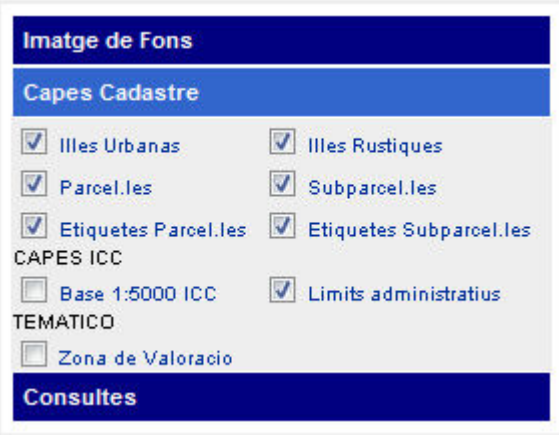

Figura 27. Control de capas catastro

Las capas de etiquetas parcelas (referencia catastral) y subparcelas (tipo de suelo), están en formato shp, tienen un rango de visualización inferior a 1:2500, y se incluyeron porque de este modo el usuario identifica de forma rápida algunas características de la parcela.

El mapa "Zona de Valoración" no se activa automáticamente, es el usuario quien decide el momento para visualizarlo.

## **4.3.- Consultas**

Las consultas que se realizaron en este proyecto son de tipo gráficas: de localización, básicamente esta herramienta permite buscar en la base de datos según calle, número de referencia catastral, NIE del propietario y referencia administrativa permitiendo localizar en el mapa una o varias parcelas, según sea el caso.

Es importante destacar que para todas las consultas se utilizo la base de datos del "GCad Cerdanyola", desde el programa Acces. Así mismo, la cartografía utilizada fue en formato shp.

| <b>Capes Cadastre</b>            |  |
|----------------------------------|--|
| <b>Consultes</b>                 |  |
| Cercar carrer                    |  |
| Cercar Referencia Cadastral      |  |
| Cercar DNI                       |  |
| Cercar Referencia Administrativa |  |

Figura 28. Consultas del proyecto

**Consulta por Calle:** Para esta consulta fue necesario utilizar PHP, se trabajo con la base de datos desde Acces utilizando la tabla "FINCA" y consiste en seleccionar los datos de calle y número permitiendo localizar cartográficamente la parcela que corresponde.

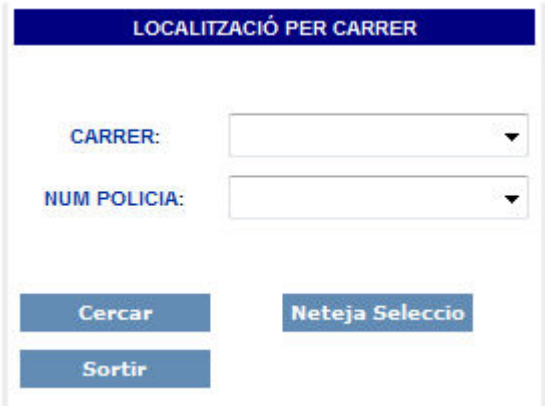

Figura 29. Formulario de localización por calle y número

Una vez el usuario escoge la calle y número en cada combo, se conecta a la base de datos y busca la calle seleccionada relacionándola con el número de referencia catastral permitiendo localizar en el mapa la parcela urbana de la siguiente manera:

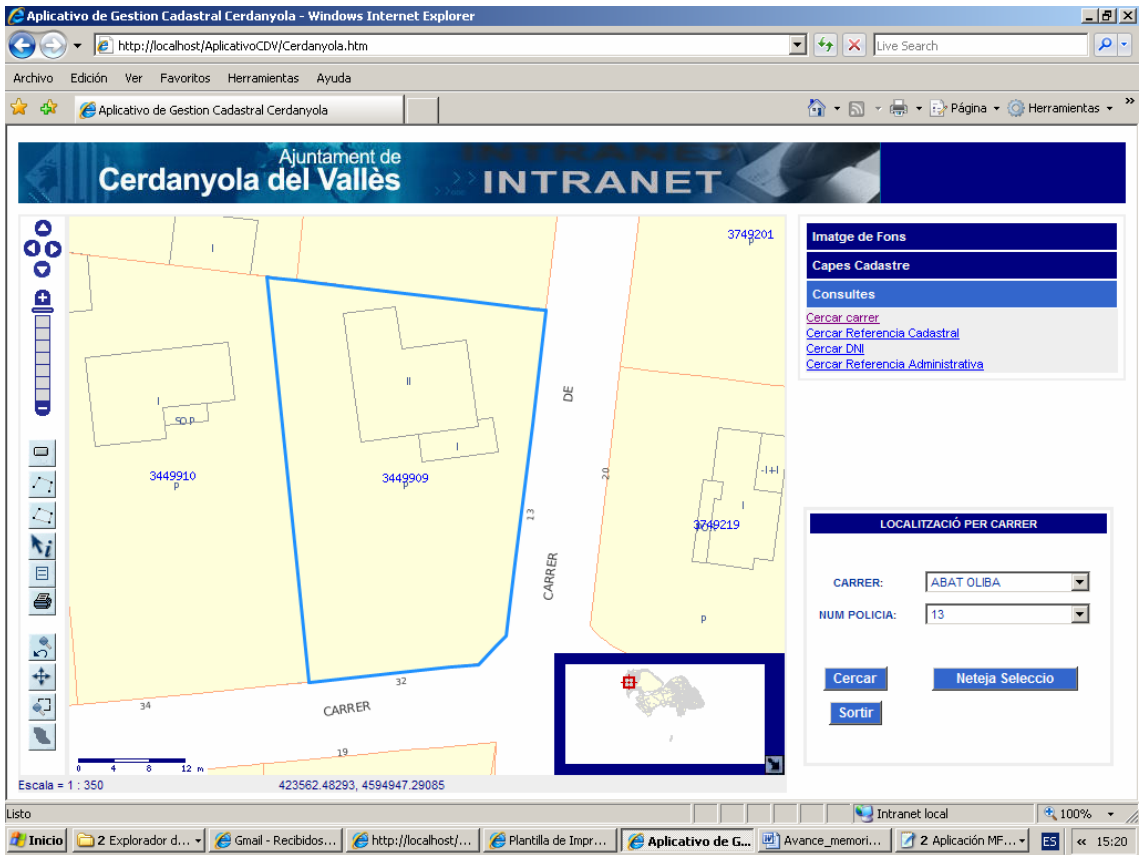

Figura 30. Resultado de la búsqueda por calle y número.

**Referencia Catastral**: Para esta consulta se utilizo programación html con javascript, y básicamente lo que se logró fue ubicar en la capa de parcela el número de referencia catastral y con una función de localización se asocia el número introducido por el usuario, con el campo "REFPAR", generando la selección correspondiente en el mapa.

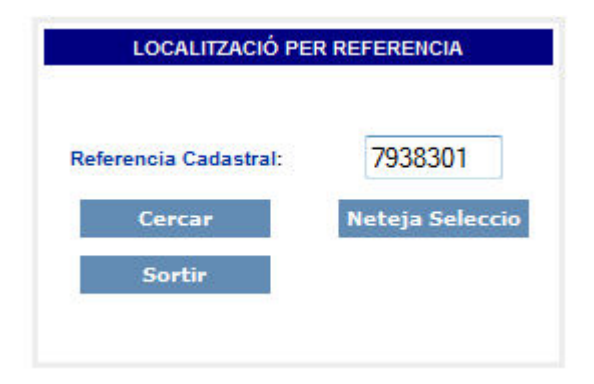

# Figura 31. Localización por Referencia Catastral

Una vez introducido el número de una referencia catastral, el servicio es capaz de ubicar en el mapa la parcela que corresponde, de la siguiente manera:

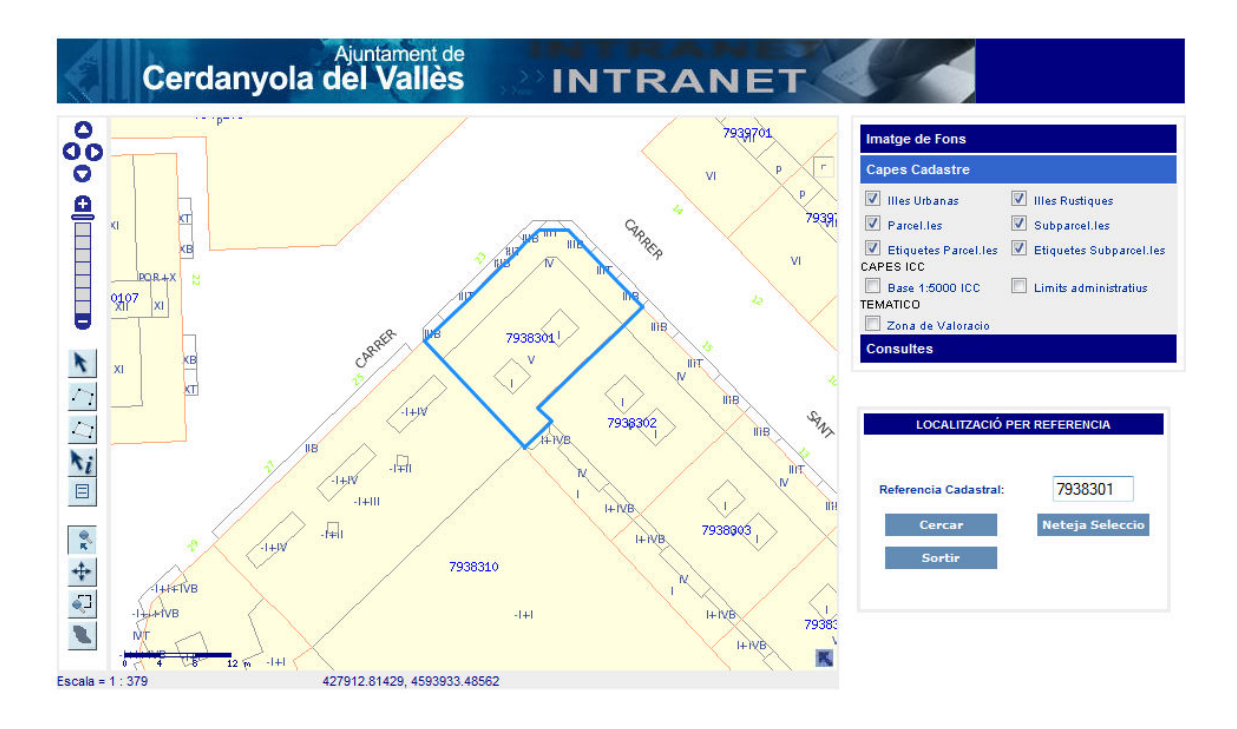

# Figura 32. Resultado de la Localización por Referencia Catastral

Para esta consulta, se convirtió la capa de parcelas de tipo polígono a líneas para obtener la selección solo del perímetro externo de la parcela.

**Localización por DNI**: Para esta consulta habían dos posibilidades, una utilizar un combo lleno con los Números de Identificación de los Propietarios de las parcelas, para que el usuario pudiera seleccionar un valor correspondiente, evitando cualquier tipo de error al escribirlo, sin embargo de esta manera sólo se lograba visualizar la selección de una parcela por propietario, y como sabemos en más de un caso se cumple que un mismo número de NIE es propietario de varias parcelas y lo más interesante de esta consulta es visualizar en una misma vista todas las parcelas de un determinado propietario.

Para realizar esta consulta se debe ir al siguiente formulario:

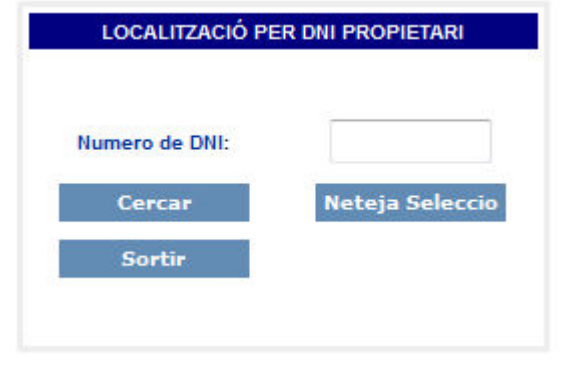

Figura 33. Formulario para la Localización por NIE Propietario

Luego de introducir un número de DNI, genera la siguiente imagen con la selección de las parcelas:

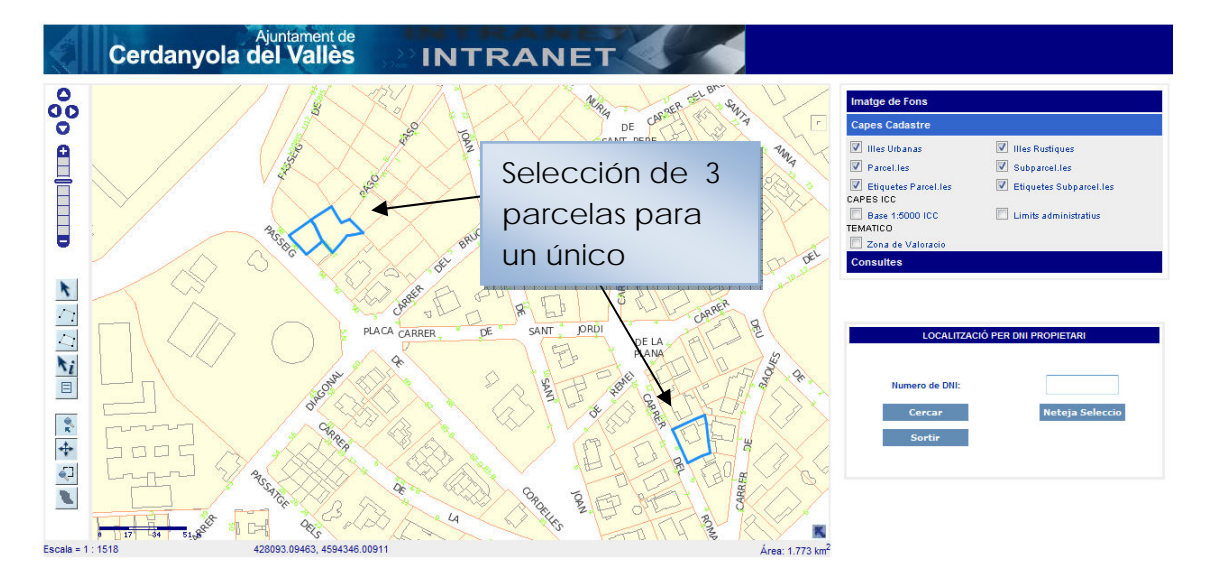

Figura 34. Resultado localización por NIE del Propietario

**Localización por Referencia Administrativa:** esta consulta sigue el mismo patrón de la localización por referencia catastral, utilizando una función con javascript se recorre toda la capa de parcelas hasta encontrar el número que coincida con el introducido por el usuario permitiendo que el servicio seleccione el perímetro de la parcela.

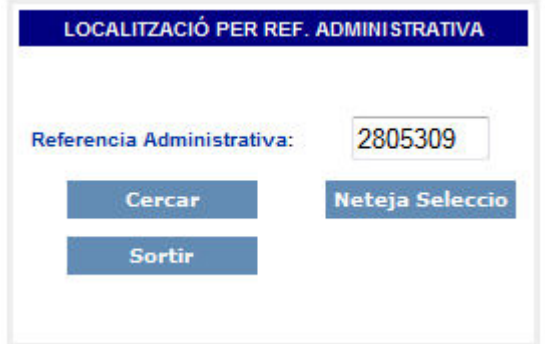

Figura 35. Formulario para la localización por Referencia Administrativa

Luego de introducir el número de la referencia administrativa el servicio procede a seleccionar la parcela correspondiente de la siguiente manera:

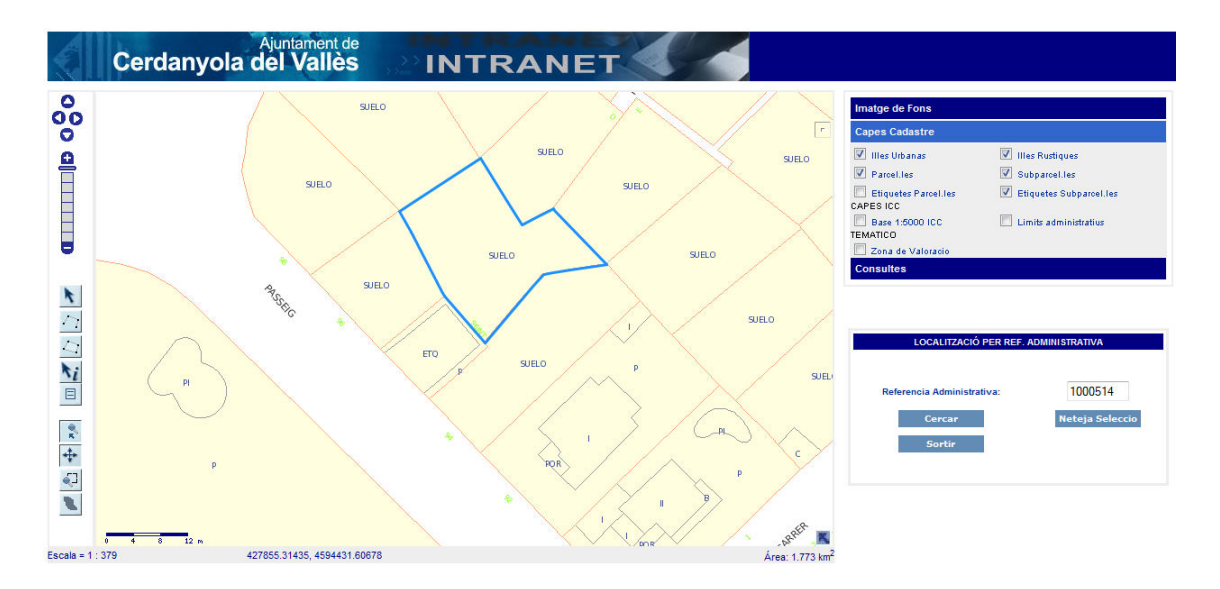

#### Figura 36. Resultado de la localización por Referencia Administrativa

# **5.- Conclusiones**

El aplicativo web intranet diseñado representa una herramienta de gran utilidad para la gestión catastral, permite al usuario navegar de forma rápida, intuitiva y con mucha facilidad.

Se puede afirmar que MapServer y OpenLayers es una estupenda combinación para el desarrollo de aplicaciones en entornos web intranet permitiendo romper con las limitaciones de acceso de los software propietarios.

Este aplicativo fue diseñado en base a una intranet institucional ya consolidada, y se buscó mantener una interfaz de usuario acorde a las condiciones estéticas y de manera tal que sea de fácil manipulación por el usuario.

Como propuestas de futuro, se espera la mejora del servicio permitiendo incorporar consultas no sólo gráficas como es el caso de este proyecto, sino también de tipo alfanuméricas, donde el usuario pueda obtener información de una manzana, parcela o subparcela a través de tablas, gráficos u otra representación estadística.

Así mismo, sería oportuno incorporar las capas de información por año, permitiendo evaluar las modificaciones del perímetro urbano con relación al tiempo, e implementar nuevas funcionalidades.

Lógicamente, definir e implementar correctamente una adecuada política de seguridad es algo absolutamente imprescindible en una aplicación de estas características. Se propone definir los perfiles de usuario, en función de sus necesidades funcionales para incluir permisos de acceso a través de la programación de los tipos de usuarios.

Es importante destacar, que el aplicativo debe tener un periodo de pruebas más amplio de utilidad por los usuarios para valorar el correcto desarrollo del aplicativo.

Se considera que este proyecto ha cumplido en un 100% los objetivos y funcionalidades planteados, por lo tanto, tiene una consistencia elevada.

# **6.- Bibliografía**

Guaita Mas, Francisco. Introducción a la programación de clientes Web.

Palomo Duarte, Manuel. Programación en PHP a través de ejemplos: Apuntes de la asignatura "programación para internet".

#### **Documentación Web:**

- Ajuntament de Cerdanyola del Vallés: http://www.cerdanyola.cat/web/continguts\_portal/ca/apartats/home.html
- Diputació de Barcelona, xarxa de municipis: http://www.diba.cat
- MapServer: http://mapserver.org/
- Cartografía web por mapserver: http://gicoge.udistrital.edu.co/curso/index.html
- Aplicaciones Web Espaciales con Software Libre: http://mapa.buenosaires.gov.ar/sig/info/AplicacionesWebEspacialesConSoftLibr e.html
- Información de servidor wms y openlayers: http://wiki.osgeo.org/wiki/Instalaci%C3%B3n\_y\_manejo\_de\_servicios\_WMS\_co n\_UMN\_Mapserver\_y\_Openlayers
- OpenLayers: http://openlayers.org/
- Crimson Editor: http://www.crimsoneditor.com/

**7.- ANEXOS** 

# **ANEXO I. MANUAL DE USUARIO**

Contenido

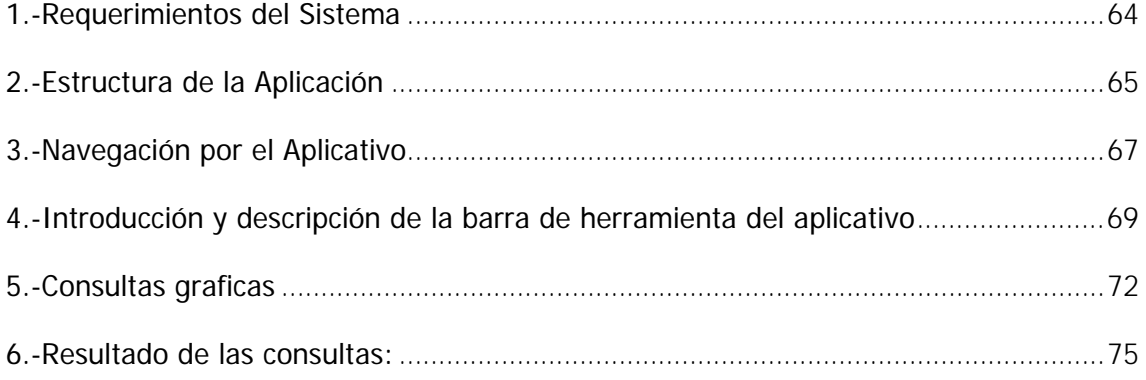

## **1.-Requerimientos del Sistema**

En primer lugar se enumeran los requisitos necesarios para poner en funcionamiento el aplicativo, que son el mínimo necesario para la instalación de MapServer y OpenLayers:

- **Sistema Operativo**: MapServer se ejecuta en Linux, Windows 2000 Profesional, Windows 2003 Server, Windows Vista Ultimate Enterprise Business, Home Premium, Windows XP Professional Edition, Mac OS X, Solaris. Para compilar o instalar algunos de los programas, es posible que tenga derechos de administrador para la máquina.
- **Procesador:** Intel Core Duo, Intel Pentium, Intel Xeon Processors
- **Memoria RAM**: mínimo 1 Gb
- **Espacio disco duro**: 1 Gb

Se necesita tener configurado correctamente HTTP (web) del servidor, como Apache o Microsoft Internet Information Server, en la máquina en la que está instalando MapServer. El paquete MS4W puede ser usado para instalar MapServer en Windows.

## **2.-Estructura de la Aplicación**

En la figura 1, se observa la estructura de la aplicación, todos los archivos y carpetas necesarios se encuentran en una carpeta general que tiene por título "**AplicativoCDV**".

La instalación de la aplicación es tan sencilla como copiar en el ordenador, esta carpeta con todo su contenido siguiendo la siguiente ruta: C:\ms4w\Apache\htdocs\AplicativoCDV.

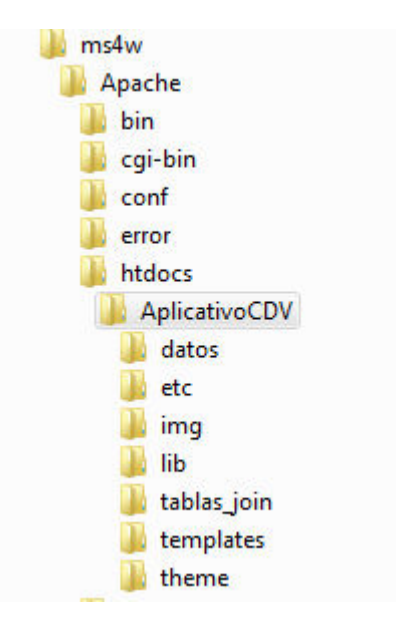

Figura 1. Estructura de las carpetas y archivos necesarios para la aplicación.

Para acceder a la aplicación se puede encadenar en una URL y crear un acceso directo a esta dirección: http://localhost/AplicativoCDV/Cerdanyola.htm

El responsable del sistema únicamente debe crear el acceso directo una vez y ponerlo en una carpeta o en una página web a la que todo el personal (seleccionado) tenga acceso.

Dentro de la carpeta "AplicativoCDV", se encuentran 7 carpetas mas, su contenido y utilidad se menciona a continuación:

Carpeta **datos**: en esta carpeta se encuentran las capas en formato shapefile y la base de datos de la cual el sistema toma algunas tablas para las consultas gráficas del aplicativo.

Carpeta **etc**: en esta carpeta se define los tipos de fuentes utilizados en el aplicativo. MapServer distingue dos tipos de fuentes mediante el parámetro TYPE: las TueType y las bipmap. Estás últimas tienen la ventaja que siempre están disponibles, no necesitan ningún recurso adicional. Para usar el tipo truetype, es necesario identificar el nombre de la fuente que se desea utilizar. En el aplicativo se utilizaron de los dos tipos, en esta carpeta se resumen los tipos de fuentes utilizados, sin esta carpeta no se harían visible las etiquetas correspondientes.

Carpeta **img:** en esta carpeta se encuentran todas las imágenes necesarias para la manipulación del aplicativo.

Carpeta **lib**: aquí se encuentra toda la librería javascript necesaria para que OpenLayers funcione en MapServer.

Carpetas **Templates**: en esta carpeta se encuentran todas las plantillas que utiliza MapServer para generar una consulta.

Carpeta **theme**: se encuentran los estilos utilizados en el aplicativo, son archivos .js que identifican la forma y ubicación de las clases de controles OpenLayers. Así mismo, las imágenes que corresponden a esos estilos.

## **3.-Navegación por el Aplicativo**

Este aplicativo permite un fácil y rápido acceso a la información catastral, sin embargo debemos conocer algunos aspectos para su navegación. El aplicativo está estructurado en cuatro (4) frames, como se muestra en figura 2.

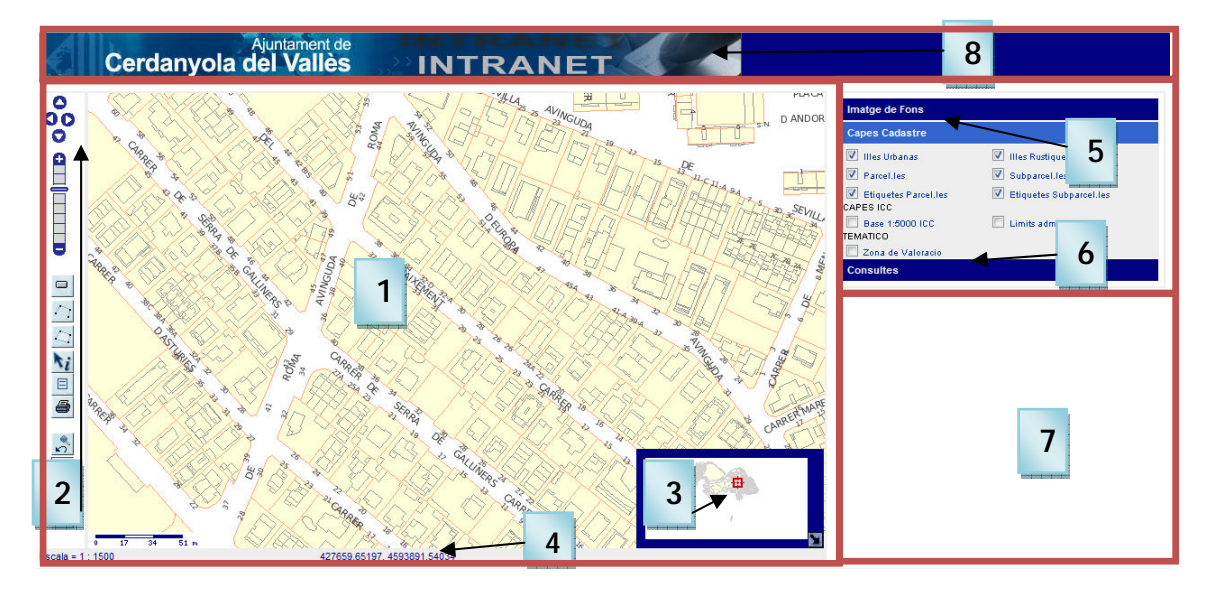

Figura 2. Vista de la Interfaz del Aplicativo

#### **MapaFrame**

En esta ventana se localizaron los siguientes elementos:

- 9. **Mapa**: En esta ventana se visualiza el mapa en la vista inicial se aprecia el ámbito municipal, límites administrativos y manzanas catastrales. **1**
- 10. **Barra de herramientas o controles**: los botones de navegación permiten **2** interactuar con la cartografía, cada uno tiene definido una funcionalidad.
- 11. **Mapa de referencia**: permite situar la extensión de la vista activa en uno **3** general, queda marcada por un rectángulo de color rojo.
- 12. **Escala, Coordenadas y resultado de las herramientas de medida**: en **4**este espacio se visualiza el factor de escala numérica y las coordenadas del mapa (UTM). También, el resultado de las herramientas de medida: medir distancia y áreas en el mapa.

#### **CapasFrame**

Este Frame fue realizado para soportar los siguientes elementos:

13. **Control de capas**: permite al usuario activar o desactivar las capas del aplicativo. Tiene la opción de visualizar como imagen de fondo las ortofotomapas del Instituto Cartográfico de Catalunya o, si prefiere, ninguna imagen de fondo. **5**

En la figura 3, se pueden identificar las capas que se visualizan en el aplicativo:

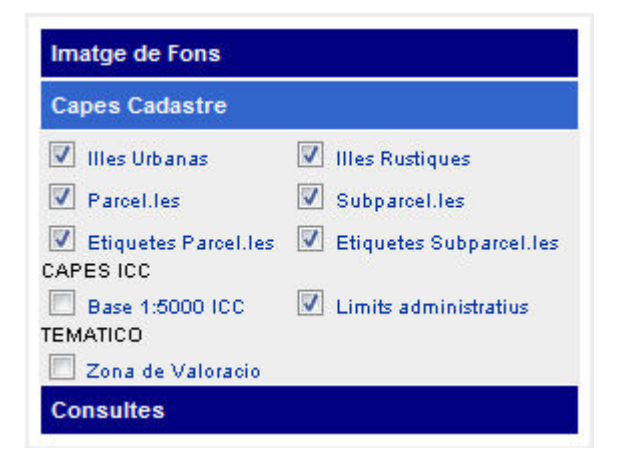

Figura 3. Control de capas que permite activar o desactivar los layers del aplicativo.

- 14. **Consultas**: esta pestaña permite al usuario seleccionar un tipo de consulta gráfica. **6**
- 15. **Consultas**: en este espacio se pueden visualizar los resultados de las herramientas de identificación y leyenda, así mismo se utiliza para apreciar los formularios de las cuatro consultas de localización. **7**
- 8. **Cabecera:** se visualiza la identificación institucional y es la imagen principal del aplicativo, siguiendo la continuidad estética que tiene la página de la intranet del Ayuntamiento de Cerdanyola del Vallès.

## **4.-Introducción y descripción de la barra de herramienta del aplicativo**

Este aplicativo es una herramienta para la gestión catastral del Ayuntamiento de Cerdanyola del Vallès, consiste en una serie de archivos html para realizar navegación y consultas a través de la web intranet del Ayuntamiento, realizado con software libre que permite optimizar a menor costo mayor utilización de usuarios.

Cuando se accede al aplicativo, el primer zoom se encuentra a escala 1:45000 del ámbito municipal, permitiendo apreciar los límites administrativos y las manzanas catastrales. A partir de la escala 1:11000 se podrán visualizar las parcelas, y desde la escala 1:5500 se pueden apreciar las subparcelas del área urbana de Cerdanyola del Vallès.

La interfaz inicial del Aplicativo web Intranet de Cerdanyola del Vallès se puede apreciar en la Figura 4.

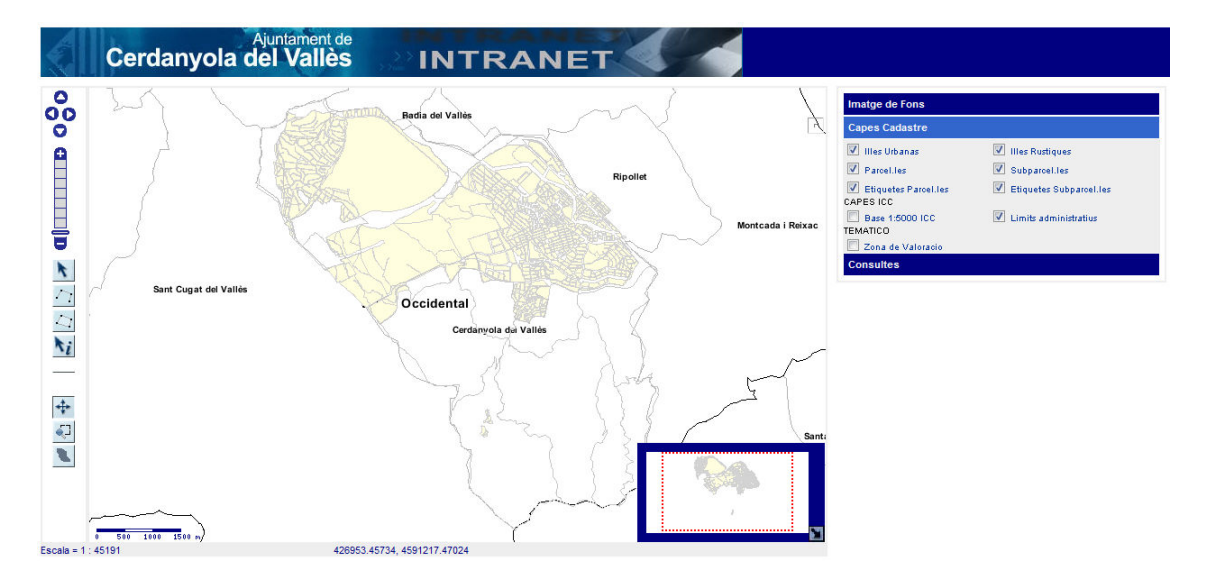

Figura 4. Interfaz gráfica de inicio al aplicativo.

La barra de herramienta incluye las operaciones básicas para que un usuario del departamento de Catastro del Ayuntamiento de Cerdanyola del Vallès, pueda navegar fácilmente por el aplicativo. En la figura 5 se puede observar las opciones de la barra de herramienta.

Mediante la barra de herramienta el usuario podrá clicar sobre el icono y dependiendo de la opción deberá pulsar sobre el mapa y esperar respuesta.

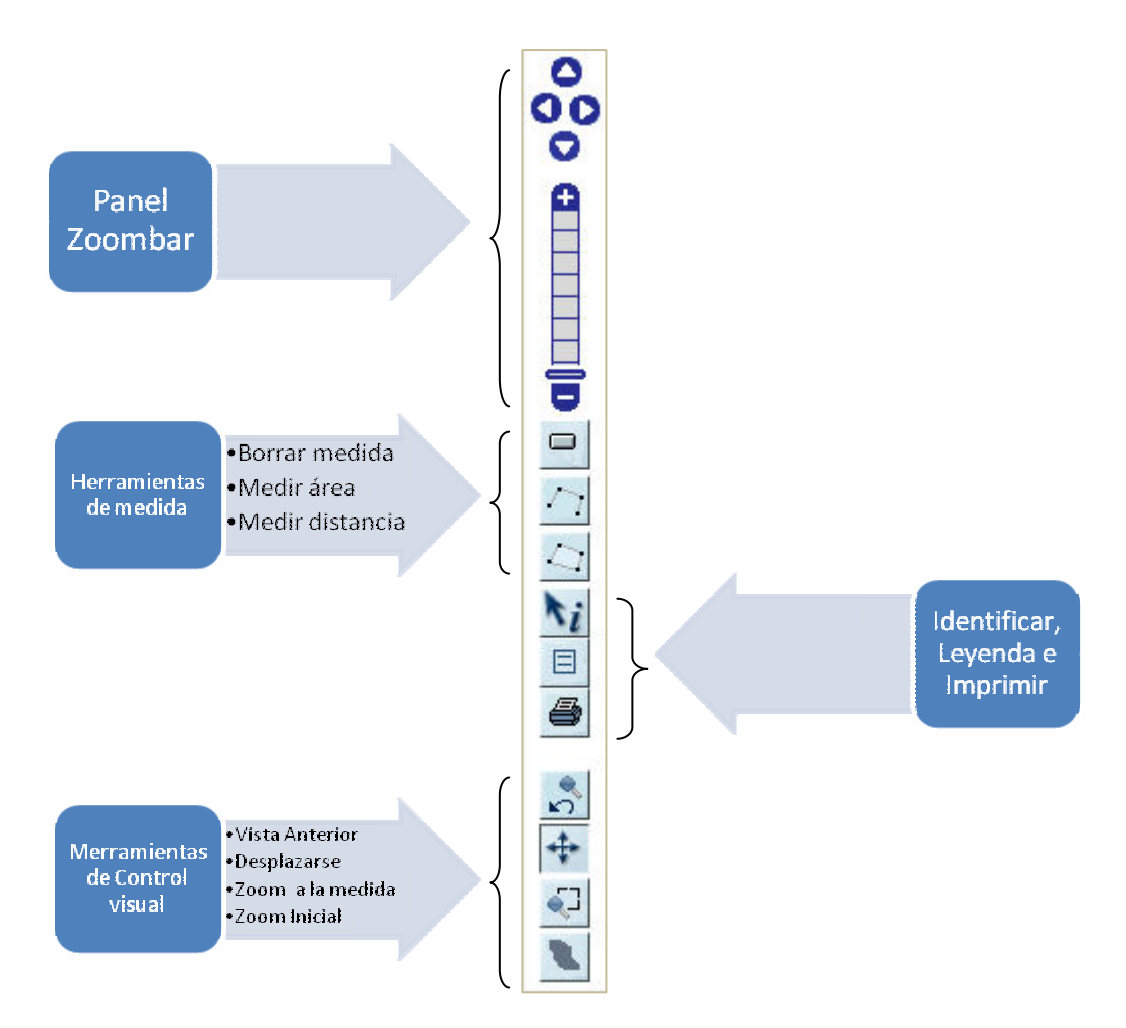

Figura 5. Barra de herramientas del Aplicativo de Gestión Catastral del Ayuntamiento de Cerdanyola del Vallès

Descripción de los diferentes botones del Aplicativo:

**Zoom Panel**: permite el desplazamiento norte, sur, este u oeste en la ventana del mapa. También a través de la barra se puede obtener 8 vistas del aplicativo a diferentes escalas: 1:45000, 22500, 11000, 5500, 2500, 1500, 700, 350.

Herramientas de medida: mediante estos tres controles **ALC**, el usuario puede medir en la ventana del mapa la distancia o el área y borrar la imagen generada, teniendo el resultado en metros.

**Identificar:** esta herramienta **interpretata identificar los datos de la parcela,** automáticamente al clicar sobre la parcela que desea la identificación se mostrarán los resultados en la parte inferior izquierda del aplicativo.

Leyenda: **E** Esta herramienta permite visualizar la leyenda del mapa temático de Zona de Valoración del casco urbano de Cerdanyola del Vallès.

**Imprimir:** Esta herramienta permite visualizar el zoom o extensión de visualización actual en una plantilla externa para su impresión. Como se muestra en la figura 6, al

clicar en el botón de imprimir **el automáticamente aparecerá una ventana** preguntando al usuario si desea colocar un titulo al mapa, de ser afirmativo deberá agregar un titulo y de no querer agregar ningún título no colocará texto y deberá pulsar el botón de D'ACCORD, que lo llevará a la plantilla de impresión.

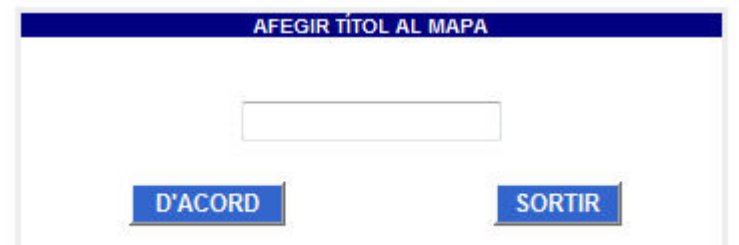

Figura 6. Ventana para agregar titulo al mapa para imprimir.

**Zoom a la extensión anterior**: esta herramienta nos permite volver a la vista realizada con anterioridad.

**Desplazarse:** herramienta que permite moverse libremente por el mapa

**Zoom a la medida**: esta herramienta permite hacer un zoom máximo en el mapa permitiendo acercarse.

**Zoom Inicial:** nos permite volver a ubicación inicial del aplicativo, recuperando el zoom global con todo el ámbito municipal de Cerdanyola del Vallès.

# **5.-Consultas graficas**

Este aplicativo web intranet permite realizar 4 tipos de consultas graficas:

- 1. Localización por calle y número
- 2. Localización por referencia catastral
- 3. Localización por número de NIE del propietario
- 4. Localización por referencia administrativa

Es importante destacar que solo se puede consultar el área urbana del Municipio Cerdanyola del Vallès. Todas estas consultas generan como resultado la selección gráfica de la parcela en el mapa. Ahora vamos a explicar como el usuario debe interactuar con el aplicativo para utilizar estas consultas.

En la imagen inicial del aplicativo, se encuentra una pestaña de consultas donde se tienen las 4 posibles consultas, el usuario deberá clicar en la consulta que desee realizar.

| <b>Imatge de Fons</b>                                                                          |  |  |
|------------------------------------------------------------------------------------------------|--|--|
| <b>Capes Cadastre</b>                                                                          |  |  |
| <b>Consultes</b>                                                                               |  |  |
| Cercar carrer<br>Cercar Referencia Cadastral<br>Cercar DNI<br>Cercar Referencia Administrativa |  |  |

Figura 7. Opciones para la selección de la consulta gráfica

**Localización por calle y número**: esta consulta permite al usuario a través de un nombre de calle y el número de policía localizar una parcela, dibujar su perímetro en el mapa y hacer el zoom respectivo. Cuando el usuario clica en la opción de esta consulta automáticamente aparece un formulario como se muestra en la Figura 8, al usuario debe seleccionar del combo del número de calle y luego escoger el número.
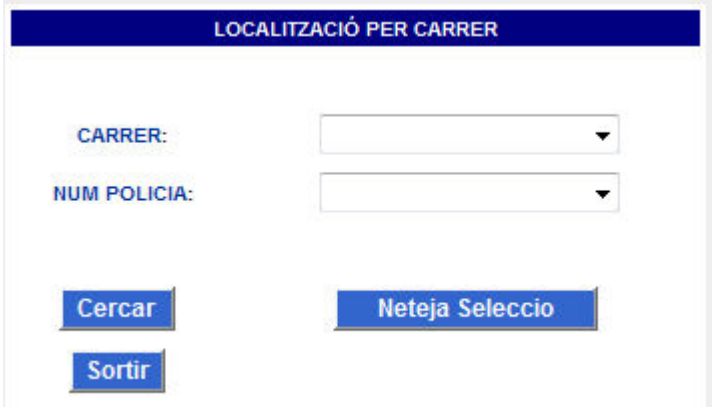

Figura 8. Formulario de Localización por calle y número

Luego de realizar la selección, la aplicación busca automáticamente la parcela que corresponde teniendo como resultado, una vista con la parcela seleccionada en color azul.

**Localización por referencia catastral**: el usuario introduce un número de referencia catastral en el formulario que se aprecia en la figura 9, automáticamente al clicar en el botón CERCAR aparecerá una vista con el zoom de la parcela que corresponde dibujada en color azul.

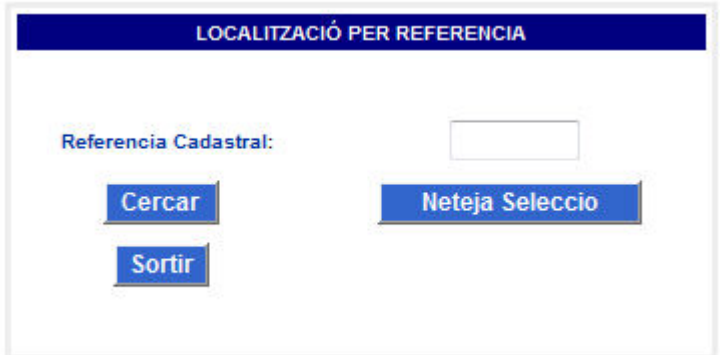

Figura 9. Localización por referencia catastral.

**Localización por DNI:** esta consulta permite al usuario introducir el NIE del propietario teniendo como resultado una vista con el zoom de la parcela que corresponde. Al pinchar en la opción de consultar por DNI, aparecerá automáticamente el siguiente formulario:

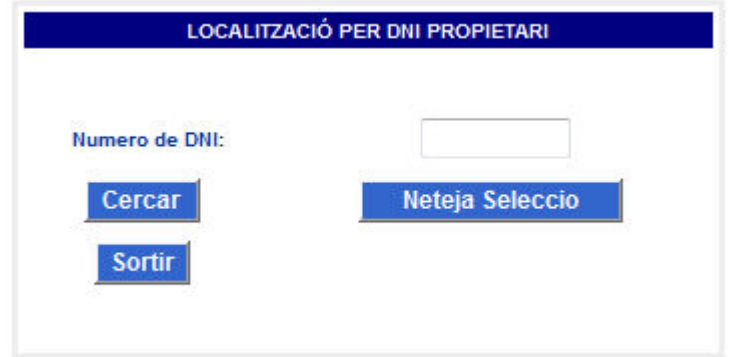

Figura 10. Localización por DNI.

**Localización por Referencia Administrativa**: esta consulta permite al usuario identificar una parcela según su número de referencia administrativa, como se observa en la figura 11, el usuario debe introducir un número de ref admin y obtendrá automáticamente el zoom con la parcela de color azul.

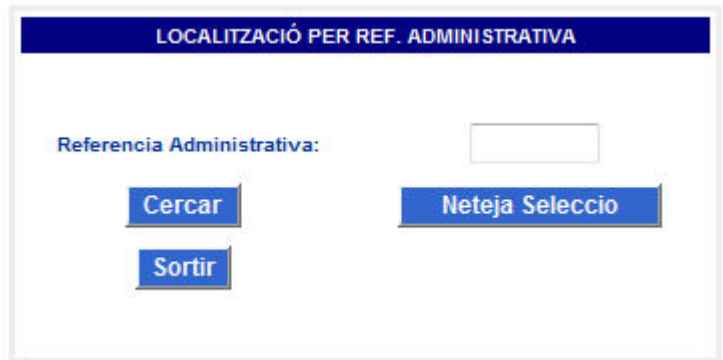

Figura 11. Localización de una parcela según el número de referencia administrativa.

## **6.-Resultado de las consultas:**

Todas las consultas permiten al usuario localizar una parcela en el mapa como lo muestra la figura 12.

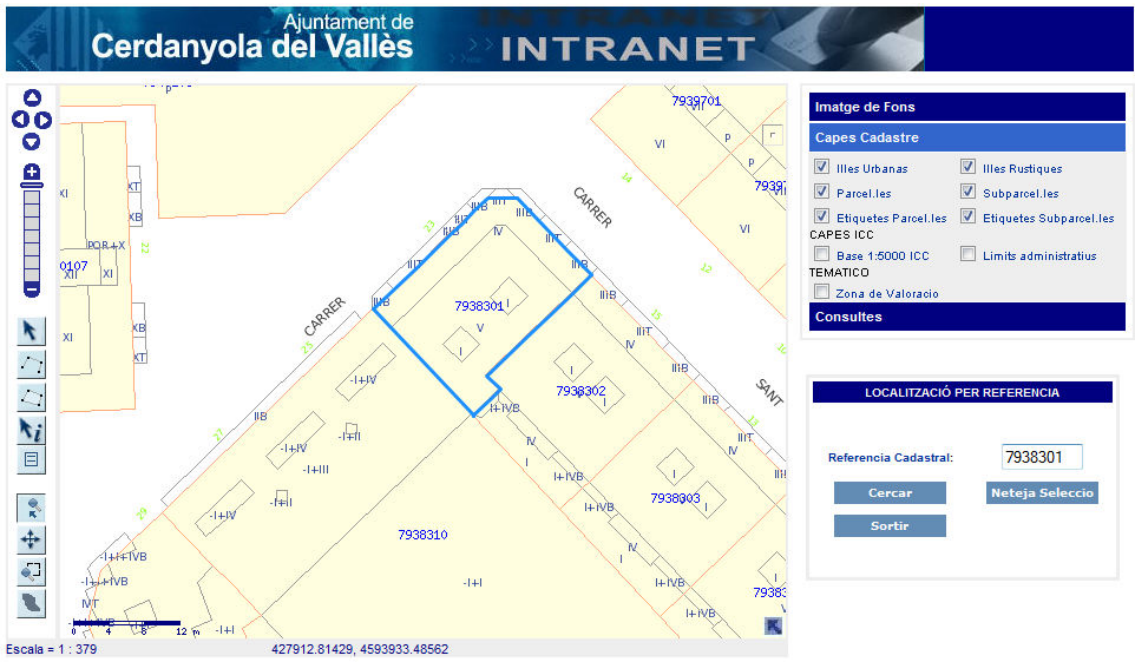

Figura 12. Resultado de la búsqueda por referencia catastral.

## **ANEXO II. Manual de Instalación del Servidor de Mapas MapServer**

MapServer es un programa informático Common Gateway Interface (CGI) escrito en el lenguaje de programación C que permite utilizar datos del SIG desde un explorador WWW cliente. Los programas CGI son un rasgo de la WWW que amplía enormemente la capacidad de documentos HTML sencillos al permitir la interacción con datos y/o aplicaciones informáticas que existen en un ordenador servidor conectado a la WWW.

MapServer Funciona directamente con shapefiles, un «formato de almacenamiento de datos» de SIG alternativo disponible en ArcView, además soporta Oracle8i, PostGIS, entre otros.

MapServer es totalmente autosuficiente; no necesita de otro programa servidor para procesar datos o crear informes. Entre las características de MapServer destacan las siguientes: dibujo y etiquetado dependiente de la escala; valores de escala, símbolo y color adaptables; acceso en función de las características a datos sobre atributos; generación automática de leyendas; utilización de datos en forma de mosaico.

#### **MS4W**

MS4W es el Mapserver para Windows, se puede encontrar en la pagina http: //www.maptools.org/; el paquete básico de MS4W incluye los siguientes componentes:

- Apache version 2.0.5
- PHP version 5.2.6
- MapServer CGI 4.2.1, 4.4.0
- PHPMapScript 4.2.1, 4.4.0
- ogr utulities
- mapserver utilities
- OGR/PHP Extension 1.0.0
- OWTChart 1.2.0

De los componentes mencionados anteriormente, es oportuno hacer una pequeña descripción de los más importantes como Apache y PHP. Este paquete MS4W además de permitir una instalación completa de estos componentes, tiene la capacidad de poder instalarle aplicaciones adicionales que se pueden encontrar en la misma página http: //www.maptools.org/, como Chameleon, PostgreSQL 7.5 / PostGIS, entre otros.

## **INSTALACIÓN DEL MS4W.**

**1.** Descomprimir el archivo **ms4w\_2.3.1.zip** en el directorio C:/; de tal forma que quede una nueva carpeta en el directorio raíz así: C:/ms4w.

**2.** instale Apache como Servidor Web de MS4W haciendo doble click en el archivo apache-install.bat, que se encuentra en la dirección C: /ms4w/apache-install.bat. Cuando este archivo se ejecuta, debe salir una ventana en DOS con el siguiente mensaje:

The Apache Web Server service is starting.

The Apache Web Server service was started successfully.

Que significa que Apache instalo correctamente como servicio.

**3**. Para probar que Apache esta funcionando correctamente, abra Internet Explorer y teclee en la barra de direcciones:

http://localhost/ ó http://127.0.0.1/

En este momento se debe ver la Pagina Principal de MS4W, pero sin ninguna de las aplicaciones Web

**4.** Para instalar otras aplicaciones Web en C:/ms4w/ apps/ solo se requiere descomprimir cada archivo de las aplicaciones en el mismo directorio donde se instalo MS4W, en C:/ . Cuando se descomprimen los archivos de aplicaciones MS4W deben aparecer dentro de /ms4w/ apps/ y se debe generar un nuevo archivo httpd \_\*.conf, por cada aplicación, que se agrega a /ms4w/httpd.d/httpd\_\*.conf...;

**5.** Para activar cada aplicación que se instala se debe recomenzar el servidor Apache. Ahora al ingresar http://localhost/ en la barra de direcciones de Internet Explorer debe aparecer La página principal de MS4W con un link para ingresar a cada aplicación que se acaba de instalar. Otra opción para saber si esta configurada correctamente cada aplicación es llamarla directamente, por ejemplo: http://localhost/tfc/

## **ANEXO III. ARCHIVO MAPFILE DE LA APLICACIÓN**

```
#INICI DE L'ARXIU .MAP 
NAME "aplicativo" 
STATUS ON 
IMAGETYPE png 
#image format options 
OUTPUTFORMAT 
   NAME PNG32 
   DRIVER "GD/PNG" 
   MIMETYPE "image/png" 
   IMAGEMODE RGBA 
   TRANSPARENT ON 
   EXTENSION "png" 
   FORMATOPTION "INTERLACE = ON" 
END #OUTPUTFORMAT 
#alt i ample de la imatge del mapa 
SIZE 400 300 
#projection of the INTERFACE that this mapfile sipports 
PROJECTION 
     "init=epsg:23031" 
END #PROJECTION 
EXTENT 421230 4588300 431545 4596335 
# units of map/app 
UNITS Meters 
#Inici de la definició de la interfície web 
SHAPEPATH "datos" 
FONTSET "C:\ms4w\Apache\htdocs\AplicativoCDV\etc\fonts.txt" 
#FONTSET ../etc/fonts.txt 
WEB 
       IMAGEPATH "/ms4w/tmp/ms_tmp/" 
       IMAGEURL "/ms_tmp/" 
       #HEADER "query_header.html" 
       #FOOTER "query_footer.html" 
       METADATA 
       wms_feature_info_mime_type "text/html" 
       END #METADATA
```
END #web

```
#Inici leyenda 
LEGEND 
       KEYSIZE 18 10 #tamaño de los cajetines: debes escogerlo tu 
       LABEL #inicio del formato de las etiquetas: también debes 
escogerlo tu 
              TYPE TRUETYPE 
              FONT sans 
              SIZE 7 
              COLOR 0 0 0 
       END 
   TEMPLATE "C:/ms4w/Apache/htdocs/AplicativoCDV/templates/legend.html" 
   STATUS ON 
  END 
#Inici scala gráfica 
SCALEBAR 
       STATUS EMBED 
             LABEL 
              COLOR 0 0 128 
              ANTIALIAS ON 
              SIZE TINY 
              END #LABEL 
       POSITION LL 
       UNITS METERS 
       SIZE 125 3 
       INTERVALS 3 
       OUTLINECOLOR 0 0 128 
       BACKGROUNDCOLOR 255 255 255 
       TRANSPARENT OFF 
       COLOR 0 0 128 
       STYLE 0 
 END #SCALEBAR 
QUERYMAP 
STATUS ON 
COLOR 255 0 0 
STYLE HILITE 
SIZE 400 400 
END #QUERYMAP 
#CAPA CERDANYOLA 
LAYER 
       NAME "CERDANYOLA" 
PROJECTION 
     "init=epsg:23031" 
END #PROJECTION 
METADATA 
     "wms_title" "CERDANYOLA" 
END #METADATA 
       STATUS ON 
       TYPE POLYGON
```

```
 DATA "C:/ms4w/Apache/htdocs/AplicativoCDV/datos/cerdanyola" 
       CLASS 
              STYLE 
              COLOR 255 255 217 
              OUTLINECOLOR 200 200 200 
              END 
        LABEL 
         SIZE SMALL 
         COLOR 0 0 0 
         END #STYLE 
       END #CLASS 
END #CERDANYOLA 
LAYER 
       NAME "ETIQUETASUBPAR" 
        DUMP TRUE 
        METADATA 
         WMS_TITLE "ETIQUETA SUBPARCELA" 
        END #METADATA 
PROJECTION 
     "init=epsg:23031" 
END 
       STATUS ON 
       DATA "C:/ms4w/Apache/htdocs/AplicativoCDV/datos/etiquetasubpar" 
       TYPE POLYGON 
       LABELITEM "ATRIBUTO" 
       LABELMAXSCALE 1000 
       MAXSCALE 1000 
              CLASS 
               LABEL 
               TYPE TRUETYPE 
               FONT "sans" 
               SIZE 7 
               POSITION Lc 
               COLOR 39 64 139 
               END #LABEL 
       END #CLASS 
  END #LAYER ETIQUETA SUBPARCELA 
 LAYER 
       NAME "SUBPARCELA" 
        DUMP TRUE 
        METADATA 
         WMS_TITLE "SUBPARCELA" 
        END #METADATA 
PROJECTION 
     "init=epsg:23031" 
END 
       STATUS ON 
       DATA "C:/ms4w/Apache/htdocs/AplicativoCDV/datos/subparcela"
```

```
 TYPE POLYGON 
      #LABELITEM "ATRIBUTO" 
      #LABELMAXSCALE 1000 
      MAXSCALE 6600 
             CLASS 
             NAME "SUBPARCELA" 
              STYLE 
              OUTLINECOLOR 156 156 156 
              END 
              LABEL 
               SIZE SMALL 
               COLOR 0 0 255 
             END #STYLE 
      END #CLASS 
 END #LAYER SUBPARCELA
```
#### LAYER

 NAME "ETIQUETAPAR" STATUS ON DATA "C:/ms4w/Apache/htdocs/AplicativoCDV/datos/etiquetapar" TYPE POLYGON

 METADATA WMS\_TITLE "ETIQUETAPAR" END #METADATA

#### PROJECTION

 "init=epsg:23031" END #PROJECTION

> LABELITEM "REFPAR" LABELMAXSCALE 1500 MAXSCALE 1500

#### CLASS

 LABEL SIZE SMALL COLOR 0 0 255 END #LABEL

 END #CLASS END #LAYERS ETIQUETAS PARCELAS

#\_\_\_\_\_\_\_\_\_\_\_\_\_\_\_\_IDENTIFICAR PARCELAS

LAYER

 NAME "PARCELAS" STATUS ON DATA "parcelas" TYPE POLYGON DUMP TRUE

> METADATA #WMS\_TITLE "PARCELAS"

 #WMS\_INCLUDE\_ITEMS "REFPAR" #WMS\_FEATURE\_INFO\_MIME\_TYPE "text/html" wfs\_title "PARCELAS" GML\_FEATUREID "REFPAR" GML\_INCLUDE\_ITEMS "ALL" END #METADATA PROJECTION "init=epsg:23031" END #PROJECTION #LABELITEM "REFPAR" #LABELMAXSCALE 1500 MAXSCALE 15500 CLASS NAME "PARCELAS" STYLE #COLOR 254 226 197 OUTLINECOLOR 255 170 127 END #STYLE LABEL SIZE SMALL COLOR 0 0 255 END #LABEL END #CLASS TEMPLATE "C:\ms4w\Apache\htdocs\AplicativoCDV\templates\parcelas.htm" #JOIN #NAME 'NOMSUELOS' #nom donat al join #TABLE 'tablas\_join/suelos.dbf' #nom taula amb la que fa el join #FROM 'REFPAR' #camp d'aquest shape #TO 'VALOR' #camp de la taula coincident amb el d'aquest shape #TYPE ONE-TO-ONE #END#JOIN END #LAYERS PARCELAS #\_\_\_\_\_\_\_\_\_\_\_\_\_\_\_\_IDENTIFICAR SUELOS LAYER NAME "SUELOS" STATUS ON DATA "suelos" TYPE POLYGON DUMP TRUE METADATA WMS\_TITLE "SUELOS" WMS\_INCLUDE\_ITEMS "ALL" WMS\_FEATURE\_INFO\_MIME\_TYPE "text/html"

 #wfs\_title "PARCELAS" #GML\_FEATUREID "REFPAR" #GML\_INCLUDE\_ITEMS "ALL" END #METADATA PROJECTION "init=epsg:23031" END #PROJECTION #LABELITEM "REFPAR" #LABELMAXSCALE 1500 MINSCALE 50500 CLASS NAME "SUELOS" STYLE #COLOR 254 226 197 OUTLINECOLOR 255 170 127 END #STYLE END #CLASS TEMPLATE "C:\ms4w\Apache\htdocs\AplicativoCDV\templates\suelos.htm" END #LAYERS SUELOS #\_\_\_\_\_\_\_\_\_\_\_\_\_\_\_\_IDENTIFICAR CARGO LAYER NAME "CARGO" STATUS ON DATA "cargo" TYPE POLYGON DUMP TRUE METADATA WMS\_TITLE "CARGO" WMS INCLUDE ITEMS "ALL" WMS\_FEATURE\_INFO\_MIME\_TYPE "text/html" #wfs\_title "PARCELAS" #GML\_FEATUREID "REFPAR" #GML\_INCLUDE\_ITEMS "ALL" END #METADATA PROJECTION "init=epsg:23031" END #PROJECTION #LABELITEM "REFPAR" #LABELMAXSCALE 1500 MINSCALE 50500

> CLASS NAME "SUELOS" STYLE

 #COLOR 254 226 197 OUTLINECOLOR 255 170 127 END #STYLE END #CLASS TEMPLATE "C:\ms4w\Apache\htdocs\AplicativoCDV\templates\cargo.htm" END #LAYERS CARGO #\_\_\_\_\_\_\_\_\_\_\_\_\_\_\_\_IDENTIFICAR uniconstructiva LAYER NAME "uniconstructiva" STATUS ON DATA "uniconstructiva" TYPE POLYGON DUMP TRUE METADATA WMS\_TITLE "uniconstructiva" WMS\_INCLUDE\_ITEMS "ALL" WMS\_FEATURE\_INFO\_MIME\_TYPE "text/html" END #METADATA PROJECTION "init=epsg:23031" END #PROJECTION MINSCALE 50500 CLASS NAME "uniconstructiva" STYLE #COLOR 254 226 197 OUTLINECOLOR 255 170 127 END #STYLE END #CLASS TEMPLATE "C:\ms4w\Apache\htdocs\AplicativoCDV\templates\uniconstructiva.htm" END #LAYERS uniconstructiva LAYER NAME "MANZANA" DATA "MANZANA" STATUS ON TYPE POLYGON #TRANSPARENCY ALPHA TEMPLATE "templateGetfeature.html" DUMP TRUE METADATA "WMS\_TITLE" "MANZANA" "WMS\_INCLUDE\_ITEMS" "MASA, REFMANZA"

 END #METADATA PROJECTION "init=epsg:23031" END TRANSPARENCY 80 LABELITEM "REFMANZA" LABELMAXSCALE 5000 LABELMINSCALE 2000 CLASS NAME "MANZANA" STYLE COLOR 255 255 217 OUTLINECOLOR 200 200 200 END LABEL POSITION Auto COLOR 0 0 150 BACKGROUNDCOLOR 255 255 128 BACKGROUNDSHADOWCOLOR 150 150 150 BACKGROUNDSHADOWSIZE 1 1 SIZE small END END END LAYER NAME "MANZANA\_R" METADATA "wms\_title" "MANZANA\_R" END PROJECTION "init=epsg:23031" END STATUS ON DUMP TRUE TYPE POLYGON DATA "MANZANA\_R" CLASS NAME "MANZANA\_R" STYLE #COLOR 254 226 197 OUTLINECOLOR 200 200 200 END LABEL SIZE SMALL COLOR 0 0 0 END #STYLE END #CLASS END #LAYER MANZANA\_R #LIMITS LAYER NAME "limits" TYPE raster STATUS on TRANSPARENCY alpha

```
 MAXSCALE 50000 
       MINSCALE 23000 
       CONNECTIONTYPE wms 
       CONNECTION 
"http://galileo.icc.es/wms/servlet/icc_limadmin_v_r?&SERVICE=wms&versi
on=1.1.1&request=GetMap&transparent=true&LAYERS=Municipis,Comarques,No
ms_de_municipi,Noms_de_comarca&FORMAT=png&SRS=EPSG:23031&styles=" 
PROJECTION 
     "init=epsg:23031" 
       END # PROJECTION 
END #LAYER LIMITS 
#ORTO 
#LAYER 
       #NAME "orto5m" 
       #TYPE raster 
       #STATUS on 
       #TRANSPARENCY alpha 
       #CONNECTIONTYPE wms 
       #CONNECTION 
"http://shagrat.icc.es/lizardtech/iserv/ows?&SERVICE=wms&version=1.1.1
&request=GetMap&LAYERS=orto5m&FORMAT=png&SRS=EPSG:23031&styles=&EXCEPT
IONS:application/vnd.ogc.se_xml" 
#PROJECTION 
    # "init=epsg:23031" 
       #END # PROJECTION 
#END #LAYER orto5m 
LAYER 
       NAME "rieres" 
       METADATA 
        WMS_TITLE "rieres" 
        END #METADATA 
PROJECTION 
     "init=epsg:23031" 
END 
       STATUS on 
       DUMP TRUE 
       DATA "C:/ms4w/Apache/htdocs/AplicativoCDV/datos/rieres" 
       TYPE Line 
       LABELITEM "ROTULO" 
       LABELMAXSCALE 10000 
       MAXSCALE 10000 
             CLASS 
             LABEL 
               TYPE TRUETYPE 
              FONT "sans" 
               SIZE 8 
               ANGLE auto 
               COLOR 100 149 237 
              END #LABEL 
       END #CLASS 
  END #LAYER RIERES
```

```
LAYER 
       NAME "autopiste" 
       METADATA 
        WMS_TITLE "rieres" 
        END #METADATA 
PROJECTION 
     "init=epsg:23031" 
END 
       STATUS on 
       DUMP TRUE 
       DATA "C:/ms4w/Apache/htdocs/AplicativoCDV/datos/autopiste" 
       TYPE Line 
       LABELITEM "ROTULO" 
       LABELMAXSCALE 12000 
       MAXSCALE 12000 
              CLASS 
              NAME "autopiste" 
               STYLE 
               SIZE 1 
               COLOR 255 255 255 
               END 
               LABEL 
               TYPE TRUETYPE 
               FONT "sans" 
               SIZE 8 
               ANGLE auto 
               COLOR 160 82 45 
               END #LABEL 
       END #CLASS 
  END #LAYER autopiste 
LAYER 
       NAME "carreteres" 
       METADATA 
        WMS_TITLE "carreteres" 
        END #METADATA 
PROJECTION 
     "init=epsg:23031" 
END 
       STATUS on 
       DATA "C:/ms4w/Apache/htdocs/AplicativoCDV/datos/carreteres" 
       TYPE Line 
       LABELITEM "ROTULO" 
       LABELMAXSCALE 6000 
       MAXSCALE 6000 
              CLASS 
               LABEL 
               TYPE TRUETYPE 
               FONT "sans" 
               SIZE 8 
               ANGLE auto 
               COLOR 77 77 77 
               END #LABEL 
       END #CLASS 
  END #LAYER carreteres
```

```
 #layer npolicia 
  LAYER 
       NAME "npolicia" 
       METADATA 
       WMS TITLE "npolicia"
        END #METADATA 
PROJECTION 
     "init=epsg:23031" 
END 
       STATUS on 
       DATA "C:/ms4w/Apache/htdocs/AplicativoCDV/datos/npolicia" 
       TYPE Line 
       LABELITEM "ROTULO" 
       LABELMAXSCALE 2000 
       MAXSCALE 2000 
              CLASS 
              #NAME "npolicia" 
              #STYLE 
               #SIZE 1 
               #COLOR 255 255 255 
               #END 
               LABEL 
               TYPE TRUETYPE 
               FONT "sans" 
               SIZE 6 
               ANGLE auto 
               COLOR 54 54 54 
               END #LABEL 
       END #CLASS 
  END #LAYER npolicia 
#layer carrers 
  LAYER 
       NAME "carrers" 
       METADATA 
        WMS_TITLE "carrers" 
        END #METADATA 
PROJECTION 
     "init=epsg:23031" 
END 
       STATUS on 
       DATA "C:/ms4w/Apache/htdocs/AplicativoCDV/datos/carrers" 
       TYPE Line 
       LABELITEM "ROTULO" 
       LABELMAXSCALE 5000 
       MAXSCALE 5000 
              CLASS 
              #NAME "carrers" 
              #STYLE 
               #SIZE 1 
               #COLOR 255 255 255 
               #END
```
 LABEL TYPE TRUETYPE FONT "sans" SIZE 8 ANGLE auto COLOR 54 54 54 END #LABEL END #CLASS END #LAYER carrers #inici MAPA TEMÁTICO ZONA VALOR LAYER NAME "zonvalor pon" METADATA WMS TITLE "zonvalor pon" END #METADATA PROJECTION "init=epsg:23031" END # PROJECTION STATUS ON DATA "C:/ms4w/Apache/htdocs/AplicativoCDV/datos/zonvalor\_pon" TYPE POLYGON TRANSPARENCY 80 LABELITEM "ZONVALOR" #LABELMAXSCALE 1000 #MAXSCALE 1000 CLASSITEM "ZONVALOR" CLASS NAME "PR24" EXPRESSION "PR24" STYLE<sup></sup> COLOR 255 0 0 END #STYLE LABEL POSITION Auto COLOR 0 0 150 #BACKGROUNDCOLOR 255 255 128 BACKGROUNDSHADOWCOLOR 150 150 150 BACKGROUNDSHADOWSIZE 1 1 SIZE small END #LABEL END #CLASS CLASS NAME "PR25" EXPRESSION "PR25" STYLE COLOR 242 133 0 END LABEL POSITION Auto COLOR 0 0 150 #BACKGROUNDCOLOR 255 255 128 BACKGROUNDSHADOWCOLOR 150 150 150 BACKGROUNDSHADOWSIZE 1 1 SIZE small END #LABEL

 END CLASS NAME "R20" EXPRESSION "R20" STYLE COLOR 255 140 0 END LABEL POSITION Auto COLOR 0 0 150 #BACKGROUNDCOLOR 255 255 128 BACKGROUNDSHADOWCOLOR 150 150 150 BACKGROUNDSHADOWSIZE 1 1 SIZE small END #LABEL END CLASS NAME "R21" EXPRESSION "R21" STYLE COLOR 255 160 122 END LABEL POSITION Auto COLOR 0 0 150 #BACKGROUNDCOLOR 255 255 128 BACKGROUNDSHADOWCOLOR 150 150 150 BACKGROUNDSHADOWSIZE 1 1 SIZE small END #LABEL END CLASS NAME "R22" EXPRESSION "R22" STYLE COLOR 255 255 0 END LABEL POSITION Auto COLOR 0 0 150 #BACKGROUNDCOLOR 255 255 128 BACKGROUNDSHADOWCOLOR 150 150 150 BACKGROUNDSHADOWSIZE 1 1 SIZE small END #LABEL END CLASS NAME "R23" EXPRESSION "R23" STYLE COLOR 255 255 0 END LABEL POSITION Auto COLOR 0 0 150 #BACKGROUNDCOLOR 255 255 128 BACKGROUNDSHADOWCOLOR 150 150 150 BACKGROUNDSHADOWSIZE 1 1 SIZE small END #LABEL END

 CLASS NAME "R24" EXPRESSION "R24" STYLE COLOR 0 255 0 END LABEL POSITION Auto COLOR 0 0 150 #BACKGROUNDCOLOR 255 255 128 BACKGROUNDSHADOWCOLOR 150 150 150 BACKGROUNDSHADOWSIZE 1 1 SIZE small END #LABEL END CLASS NAME "R25" EXPRESSION "R25" STYLE COLOR 0 205 0 END LABEL POSITION Auto COLOR 0 0 150 #BACKGROUNDCOLOR 255 255 128 BACKGROUNDSHADOWCOLOR 150 150 150 BACKGROUNDSHADOWSIZE 1 1 SIZE small END #LABEL END CLASS NAME "R26" EXPRESSION "R26" STYLE COLOR 84 255 159 END LABEL POSITION Auto COLOR 0 0 150 #BACKGROUNDCOLOR 255 255 128 BACKGROUNDSHADOWCOLOR 150 150 150 BACKGROUNDSHADOWSIZE 1 1 SIZE small END #LABEL END CLASS NAME "R27" EXPRESSION "R27" STYLE COLOR 67 205 128 END LABEL POSITION Auto COLOR 0 0 150 #BACKGROUNDCOLOR 255 255 128 BACKGROUNDSHADOWCOLOR 150 150 150 BACKGROUNDSHADOWSIZE 1 1 SIZE small END #LABEL END CLASS

 NAME "R30" EXPRESSION "R30" STYLE COLOR 152 251 152 END LABEL POSITION Auto COLOR 0 0 150 #BACKGROUNDCOLOR 255 255 128 BACKGROUNDSHADOWCOLOR 150 150 150 BACKGROUNDSHADOWSIZE 1 1 SIZE small END #LABEL END CLASS NAME "R36" EXPRESSION "R36" STYLE COLOR 115 255 223 END LABEL POSITION Auto COLOR 0 0 150 #BACKGROUNDCOLOR 255 255 128 BACKGROUNDSHADOWCOLOR 150 150 150 BACKGROUNDSHADOWSIZE 1 1 SIZE small END #LABEL END CLASS NAME "U23" EXPRESSION "U23" STYLE COLOR 209 255 115 END LABEL POSITION Auto COLOR 0 0 150 #BACKGROUNDCOLOR 255 255 128 BACKGROUNDSHADOWCOLOR 150 150 150 BACKGROUNDSHADOWSIZE 1 1 SIZE small END #LABEL END CLASS NAME "U26" EXPRESSION "U26" STYLE COLOR 30 144 255 END LABEL POSITION Auto COLOR 0 0 150 #BACKGROUNDCOLOR 255 255 128 BACKGROUNDSHADOWCOLOR 150 150 150 BACKGROUNDSHADOWSIZE 1 1 SIZE small END #LABEL END CLASS NAME "U27"

 EXPRESSION "U27" STYLE COLOR 65 105 225 END LABEL POSITION Auto COLOR 0 0 150 #BACKGROUNDCOLOR 255 255 128 BACKGROUNDSHADOWCOLOR 150 150 150 BACKGROUNDSHADOWSIZE 1 1 SIZE small END #LABEL END CLASS NAME "U28" EXPRESSION "U28" STYLE COLOR 0 0 255 END LABEL POSITION Auto COLOR 0 0 150 #BACKGROUNDCOLOR 255 255 128 BACKGROUNDSHADOWCOLOR 150 150 150 BACKGROUNDSHADOWSIZE 1 1 SIZE small END #LABEL END CLASS NAME "U29" EXPRESSION "U29" STYLE COLOR 148 0 211 END LABEL POSITION Auto COLOR 0 0 150 #BACKGROUNDCOLOR 255 255 128 BACKGROUNDSHADOWCOLOR 150 150 150 BACKGROUNDSHADOWSIZE 1 1 SIZE small END #LABEL END CLASS NAME "U30" EXPRESSION "U30" STYLE COLOR 186 85 211 END LABEL POSITION Auto COLOR 0 0 150 #BACKGROUNDCOLOR 255 255 128 BACKGROUNDSHADOWCOLOR 150 150 150 BACKGROUNDSHADOWSIZE 1 1 SIZE small END #LABEL END CLASS NAME "U31" EXPRESSION "U31"

 STYLE COLOR 232 190 255 END LABEL POSITION Auto COLOR 0 0 150 #BACKGROUNDCOLOR 255 255 128 BACKGROUNDSHADOWCOLOR 150 150 150 BACKGROUNDSHADOWSIZE 1 1 SIZE small END #LABEL END CLASS NAME "U33" EXPRESSION "U33" STYLE COLOR 238 130 238 END LABEL POSITION Auto COLOR 0 0 150 #BACKGROUNDCOLOR 255 255 128 BACKGROUNDSHADOWCOLOR 150 150 150 BACKGROUNDSHADOWSIZE 1 1 SIZE small END #LABEL END CLASS NAME "U34" EXPRESSION "U34" STYLE COLOR 208 32 144 END LABEL POSITION Auto COLOR 0 0 150 #BACKGROUNDCOLOR 255 255 128 BACKGROUNDSHADOWCOLOR 150 150 150 BACKGROUNDSHADOWSIZE 1 1 SIZE small END #LABEL END CLASS NAME "U35" EXPRESSION "U35" STYLE COLOR 255 105 180 END #STYLE LABEL POSITION Auto COLOR 0 0 150 #BACKGROUNDCOLOR 255 255 128 BACKGROUNDSHADOWCOLOR 150 150 150 BACKGROUNDSHADOWSIZE 1 1 SIZE small END #LABEL END #CLASS

```
END # LAYER ZONVALOR_PON
```
# #\_\_\_\_\_\_\_\_\_\_\_\_\_\_\_\_IDENTIFICAR PARCELAS\_LINE LAYER NAME "PARCELAS\_LINE" STATUS ON DATA "PARCELAS\_LINE" TYPE LINE DUMP TRUE MAXSCALE 50500 MINSCALE 50500 METADATA #WMS\_TITLE "PARCELAS" #WMS\_INCLUDE\_ITEMS "REFPAR" #WMS\_FEATURE\_INFO\_MIME\_TYPE "text/html" wfs\_title "PARCELAS\_LINE" GML\_FEATUREID "REFPAR" GML\_INCLUDE\_ITEMS "ALL" END #METADATA PROJECTION "init=epsg:23031" END #PROJECTION CLASS NAME "PARCELAS\_LINE" STYLE #COLOR 254 226 197 OUTLINECOLOR 255 170 127 END #STYLE LABEL SIZE SMALL COLOR 0 0 255 END #LABEL END #CLASS END #LAYERS PARCELAS\_LINE #\_\_\_\_\_\_\_\_\_\_\_\_\_\_\_\_IDENTIFICAR PARCELAS\_LI\_REFADM LAYER NAME "PARCELAS\_LI\_REFADM" STATUS ON DATA "PARCELAS\_LI\_REFADM" TYPE LINE DUMP TRUE MAXSCALE 50500 MINSCALE 50500 METADATA #WMS\_TITLE "PARCELAS\_LI\_REFADM" #WMS\_INCLUDE\_ITEMS "REFADMIN" #WMS\_FEATURE\_INFO\_MIME\_TYPE "text/html" wfs\_title "PARCELAS\_LI\_REFADM" GML\_FEATUREID "REFADMIN"

GML\_INCLUDE\_ITEMS "ALL"

 END #METADATA PROJECTION "init=epsg:23031" END #PROJECTION

> CLASS NAME "PARCELAS\_LI\_REFADM" STYLE #COLOR 254 226 197 OUTLINECOLOR 255 170 127 END #STYLE LABEL SIZE SMALL COLOR 0 0 255

END #LABEL

END #CLASS

END #LAYERS PARCELAS\_LI\_REFADM

#\_\_\_\_\_\_\_\_\_\_\_\_\_\_\_\_parce\_dni

LAYER

 NAME "parce\_dni" STATUS ON DATA "parce\_dni" TYPE LINE DUMP TRUE MAXSCALE 50500 MINSCALE 50500

GML\_INCLUDE\_ITEMS "ALL"

 METADATA #WMS\_TITLE "parce\_dni" #WMS\_INCLUDE\_ITEMS "NIFTI" #WMS\_FEATURE\_INFO\_MIME\_TYPE "text/html" wfs\_title "parce\_dni" GML\_FEATUREID "NIFTI"

 END #METADATA PROJECTION "init=epsg:23031" END #PROJECTION

> CLASS NAME "parce\_dni" STYLE #COLOR 254 226 197 OUTLINECOLOR 255 170 127 END #STYLE LABEL SIZE SMALL COLOR 0 0 255

END #LABEL

END #CLASS

END #LAYERS parce\_dni

#---------CAPA BUIDA PER ESCALA-- LAYER NAME "capabuida" DATA "C:/ms4w/Apache/htdocs/AplicativoCDV/datos/shapebuit" STATUS on TYPE Point TRANSPARENCY ALPHA MAXSCALE 50000 PROJECTION 'init=epsg:23031' END #PROJECTION END #LAYER capabuida

END #map

# **Indice de Figuras**

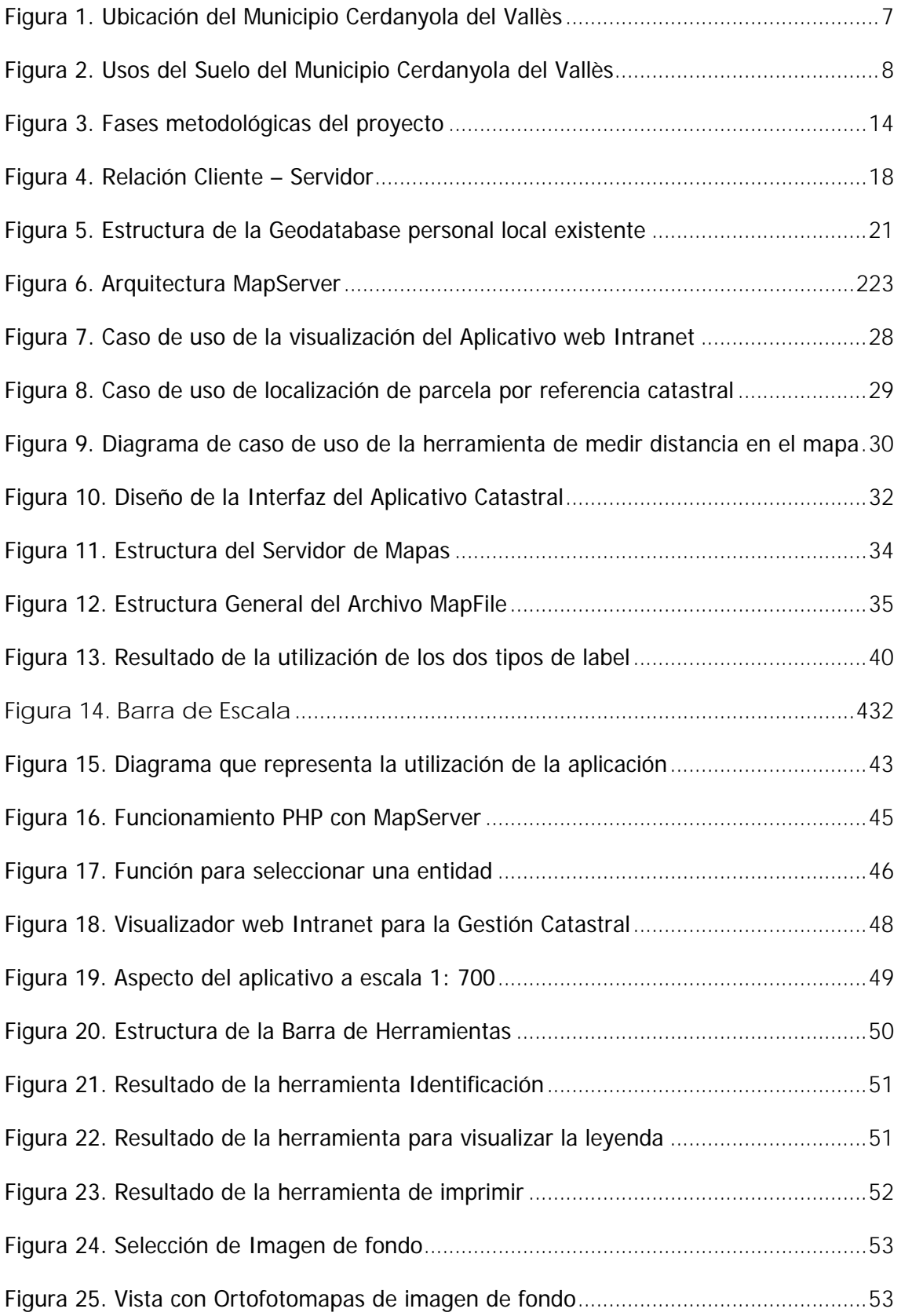

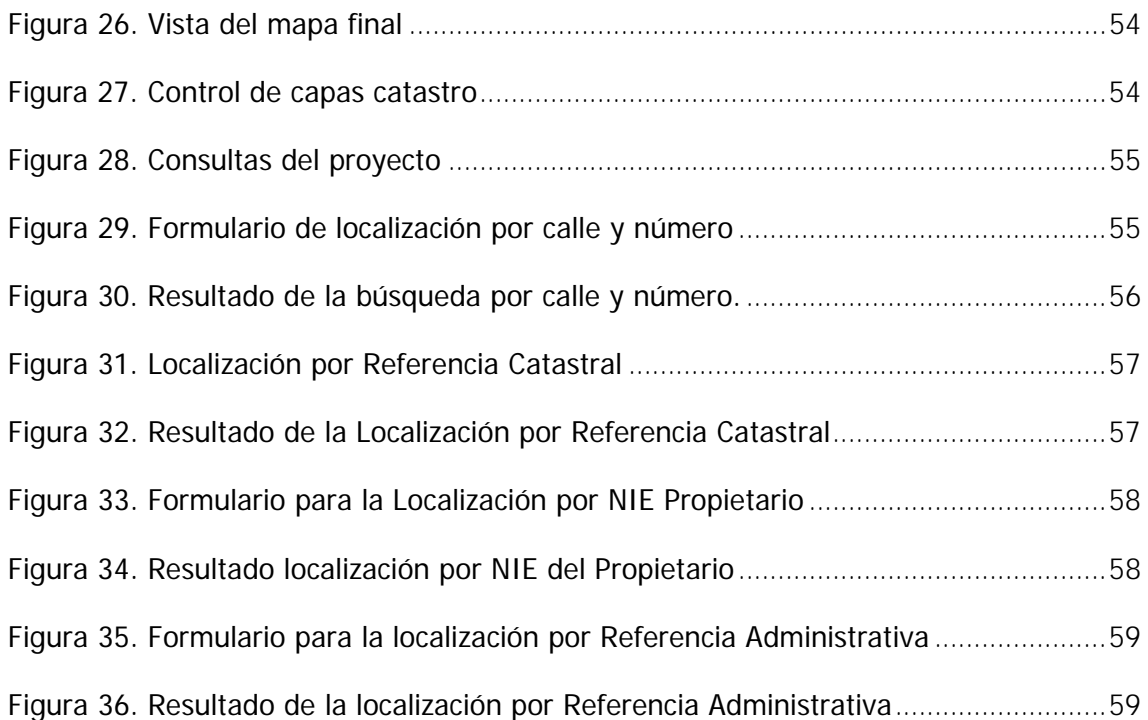

# **Indice de Tablas**

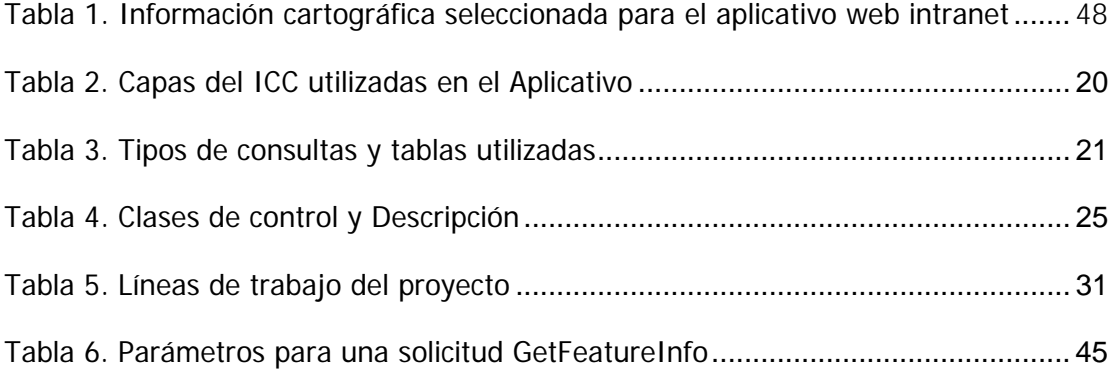